# IP FORUM

# **Система управляемых конференций и селекторной связи**

**Релиз 5.5.31**

**Руководство участника совещания**

© ООО «АКТОР ИНФОРМАЦИОННЫЕ СИСТЕМЫ»

## **Содержание**

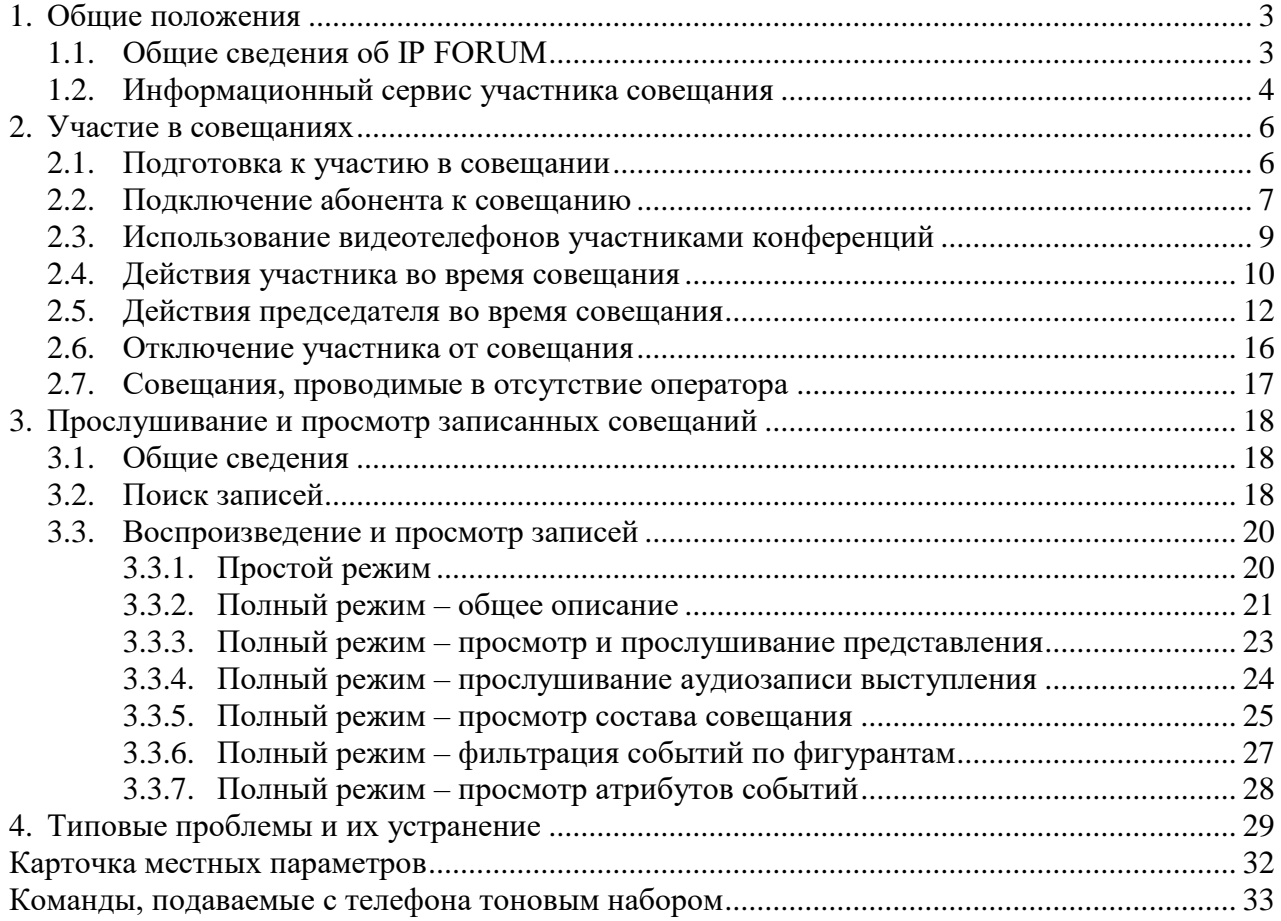

## <span id="page-2-0"></span>**1. Общие положения**

## <span id="page-2-1"></span>**1.1. Общие сведения об IP FORUM**

- 1.1.1. Настоящее руководство предназначено для абонентов (участников и председателей), участвующих в совещаниях, организованных с помощью системы IP FORUM.
- 1.1.2. Совещание представляет собой телефонную конференцию, в которой участники общаются голосом. IP FORUM поддерживает до 480 участников в одном совещании. IP FORUM поддерживает абонентов, подключенных с любых телефонных аппаратов, в том числе с IP-телефонов, мобильных телефонов и домашних телефонов.
- 1.1.3. В рамках одной конференции последовательно могут проводиться разные совещания (заканчивается одно, начинается другое). Конференцию можно воспринимать как комнату для переговоров, а совещание – как сбор в этой комнате определенного состава участников для обсуждения какой-либо повестки.

В IP FORUM одновременно могут функционировать несколько конференций, т.е. одновременно могут проводиться несколько совещаний в различных «переговорных комнатах».

Каждая конференция имеет имя («табличку» на «переговорной комнате»), которое может выводиться на дисплей телефона участника, когда он подключается к совещанию.

- 1.1.4. При работе с IP FORUM определяются следующие роли:
	- **участник** абонент телефонной сети, подключенный к совещанию;
	- **председатель** участник с особым статусом: микрофон председателя всегда включен; если председатель пользуется IP-телефоном Cisco, то он может включать и выключать микрофоны других участников. У одного совещания могут быть ни одного, один или несколько председателей, в зависимости от регламента;
	- **оператор** сотрудник, который с помощью специального пульта выполняет следующие функции: подключает и отключает абонентов; включает и выключает микрофоны участников конференции; назначает председателей, если требуется. К одной конференции одновременно может быть подключено несколько операторов;
	- **администратор** сотрудник, который производит настройку компонент IP FORUM: заполняет карточки абонентов, формирует списки участников того или иного совещания, указывает, есть ли у совещания председатель и кто им является, конфигурирует пульты операторов и т.п. Администратор не принимает непосредственного участия в работе совещаний.
- 1.1.5. IP FORUM поддерживает различные регламенты проведения совещаний:

Одним из регламентов является селекторное совещание (Conference Edition) – управляемая конференция, проводимая в формате «один говорит – остальные слушают». При этом оператор конференции или председатель даёт слово – т.е. включает и отключает микрофоны участников.

Кроме того, могут быть организованы конференции со свободным микрофоном (когда все могут говорить по желанию), с самостоятельным подключением участников и др.

- одним из регламентов (редакций) является селекторное совещание (Conference Edition) – управляемая конференция, проводимая в формате «один говорит – остальные слушают». При этом оператор конференции или председатель даёт слово – т.е. включает и отключает микрофоны участников;
- кроме того, могут быть организованы конференции со свободным микрофоном, с самостоятельным подключением участников и др.

### <span id="page-3-0"></span>**1.2. Информационный сервис участника совещания**

<span id="page-3-3"></span>1.2.1. Если для участия в совещаниях IP FORUM вы пользуетесь IP-телефоном Cisco (Cisco IP Phone), то вам доступны дополнительные возможности, предоставляемые Информационным сервисом участника совещания.

Информационный сервис участника совещания поддерживается на IP-телефонах Cisco моделей 7911, 7912 794х, 796х, 797х, а также на программном телефоне Cisco IP Communicator.

Сервис предоставляет следующие возможности:

- просмотр списка участников и их статусов;
- просмотр собственного статуса («Слушайте», «Говорите», «Прошу слова»);
- $-$  запрос слова или включение/выключение собственного микрофона $^{\rm l}$  (для обычного участника);
- включение и выключение микрофонов участников (для председателя);
- завершение совещания (для председателя).

Примечание – Для участия в совещании могут использоваться телефоны любых других моделей, в том числе и обычные аналоговые, мобильные и другие типы телефонов любых производителей, но Информационный сервис участника совещания в этом случае доступен не будет.

<span id="page-3-2"></span>1.2.2. Для получения доступа к Информационному сервису участника совещания на IPтелефоне модели 794х, 796х, 797х или на Cisco IP Communicator необходимо нажать кнопку «Services» («Сервисы», рисунок [1\)](#page-3-1) и из списка доступных сервисов запустить «Селекторные совещания» (рисунок  $2^2$ ).

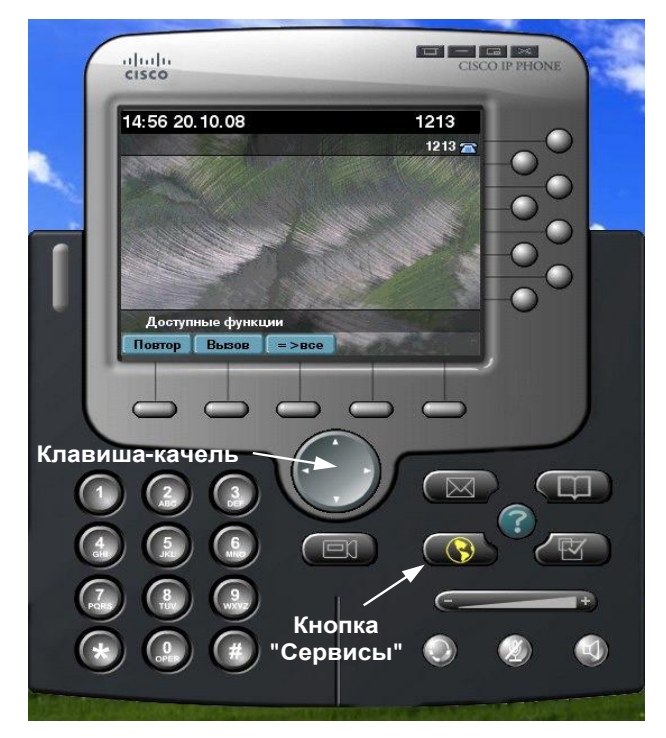

Рисунок 1 – Расположение кнопки «Сервисы» и клавиши-качели на IP-телефоне

<span id="page-3-1"></span> $\overline{a}$ 

 $1$  Типа предоставляемого сервиса (запрос слова или самостоятельное управление микрофоном) определяет администратор в настройках конференций.

<sup>2</sup> Число и наименования сервисов на экране вашего телефона могут отличаться от показанных на рисунке. Точное название сервиса селекторных совещаний уточните в Карточке местных параметров, которая находится в конце настоящего Руководства.

На IP-телефоне модели 7911 или 7912 для доступа к списку сервисов нажмите кнопку с изображением глобуса, далее нажмите кнопку с цифрой 4.

Запуск сервиса производится одним из следующих способов:

– нажмите кнопку с номером, соответствующим номеру сервиса в списке (номер 2 на рисунке [2\)](#page-4-0);

или

- установите курсор на строку с сервисом, используя клавишу-качель (расположение клавиши-качели показано на рисунке [1\)](#page-3-1);
- нажмите функциональную кнопку «Выбор».

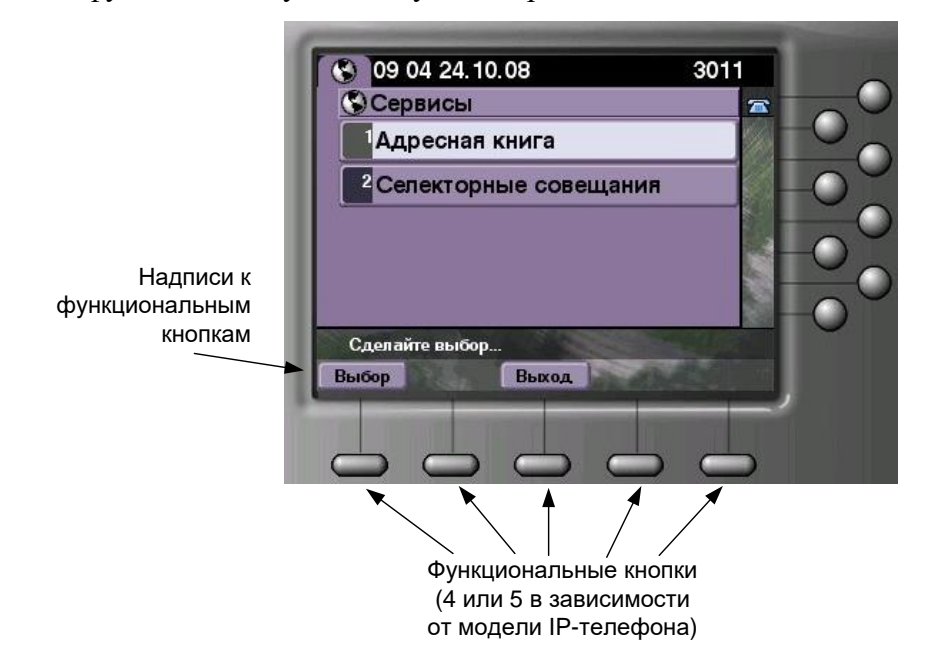

<span id="page-4-0"></span>Рисунок 2 – Запуск сервиса и функциональные кнопки.

- 1.2.3. Чтобы прекратить работу сервиса на телефоне, нажмите функциональную кнопку «Выход».
- 1.2.4. Здесь и далее под функциональной кнопкой имеется в виду одна из кнопок, находящихся непосредственно под дисплеем телефона (рисунок [2\)](#page-4-0). Надписи к функциональным кнопкам выводятся в самой нижней строке дисплея. Одна и та же физическая кнопка может иметь разные функции (разные надписи) в зависимости от контекста работы с телефоном.
- 1.2.5. Порядок работы информационного сервиса участника совещания зависит от того, подключены ли вы к конференции в момент запуска сервиса или нет. Все режимы работы сервиса рассматриваются в настоящем руководстве.

## <span id="page-5-0"></span>**2. Участие в совещаниях**

### <span id="page-5-1"></span>**2.1. Подготовка к участию в совещании**

2.1.1. Вы должны быть извещены о времени проведения, повестке и регламенте совещания и своей роли в нем.

Кроме того, в зависимости от технической организации и регламента совещания, вам может потребоваться следующая информация, которую при необходимости вам предоставит администратор IP FORUM:

- имя конференции, в которой организуется совещание;
- телефонный номер конференции, на который вы будете звонить, если предполагается, что вы будете подключаться к конференции самостоятельно (а не IP FORUM будет звонить вам);
- телефонный номер оператора конференции он вам может понадобиться в нештатной ситуации, когда система не смогла до вас дозвониться, или вы не смогли дозвониться до конференции;
- при подключении к совещанию ваш микрофон включен или выключен;
- разрешено ли отключение от конференции в любой момент по вашему усмотрению (будет ли система вам автоматически перезванивать чтобы переподключить);
- ваш основной телефонный номер, который служит вашим личным идентификатором в системе IP FORUM (в вашу карточку абонента может быть внесено несколько телефонных номеров, но только один из них считается основным) – он может понадобиться, если система не сможет вас идентифицировать и потребует, чтобы вы сообщили, кто вы;
- ваш личный PIN-код или общий PIN-код совещания (он может потребоваться в процессе подключения в качестве пароля).

Вы должны быть проинформированы, в каких случаях в процессе подключения к конференции от вас может потребоваться ввести ваш основной телефонный номер и/или PIN-код. Возможно, что ввод этих данных вообще никогда от вас не потребуется и, соответственно, знать их вам не нужно.

Извещение о совещании выполняется по внутренним процедурам предприятия и не является функцией IP FORUM.

- 2.1.2. Для участия в совещании вы пользуетесь телефоном. Администратор указывает, какой телефон (телефоны) вы можете использовать. Это может быть как выделенный телефонный аппарат (если система селекторных совещаний изолирована от телефонной сети предприятия), так и рабочий, домашний или мобильный телефон (если система селекторных совещаний интегрирована с телефонной сетью предприятия и, через нее, с телефонной сетью общего пользования).
- 2.1.3. Информация, перечисленная выше, может быть внесена в Карточку местных параметров, которая находится в конце настоящего Руководства.
- 2.1.4. Если предполагается, что IP FORUM для подключения вас к совещанию должен вам позвонить, но в определенное для совещания время вы не можете находиться рядом со своим назначенным телефоном, заблаговременно сообщите администратору или в службу поддержки пользователей номер телефона, по которому вы будете доступны во время проведения совещания. Администратор соответствующим образом изменит настройки IP FORUM или оповестит операторов.
- 2.1.5. IP FORUM может вести аудиозапись совещаний. Впоследствии вам может быть предоставлен доступ к записям совещаний (см. раздел [3\)](#page-17-0).

#### <span id="page-6-0"></span>**2.2. Подключение абонента к совещанию**

- 2.2.1. Подключение абонента к совещанию может быть выполнено четырьмя способами:
	- вызов абонента системой селекторных совещаний (IP FORUM звонит вам);
	- самостоятельное подключение абонента (вы звоните в IP FORUM без помощи оператора);
	- подключение через оператора по инициативе оператора (оператор звонит вам и после разговора с вами подключает вас к совещанию);
	- подключение через оператора по инициативе абонента (вы звоните оператору, и после разговора с вами оператора подключает вас к совещанию).
- 2.2.2. В зависимости от порядка работы конкретной конференции от вас, при любом способе подключения, может потребоваться ввод вашего основного телефонного номера и/или PIN-кода.

В этом случае IP FORUM будет проигрывать вам соответствующие подсказки, а вы должны перевести свой телефон в режим тонового набора и, следуя подсказкам, набирать свой основной телефонный номер или PIN-код, выданный вам администратором. После ввода всех цифр телефонного номера или PIN-кода завершите ввод нажатием кнопки #.

Если вы ошибетесь при вводе или сделаете слишком продолжительную паузу, IP FORUM попросит вас ввести номер или код заново.

- 2.2.3. Непосредственно перед подключением вас к совещанию (после ввода основного номера или PIN-кода, если они требовались) вы услышите приветствие системы селекторных совещаний. Сразу же после окончания приветствия вы подключены к совещанию. Ваше состояние (председатель или простой участник; включен ваш микрофон или выключен) определяется параметрами совещания, установленными администратором, и при необходимости может быть изменен оператором.
- 2.2.4. Если IP FORUM звонит вам и ваш телефон поддерживает отображение имени вызывающего абонента, звонок от системы IP FORUM будет обозначен именем конференции, в рамках которой проводится совещание. Например, если совещание проводится в рамках конференции «Производство» (в воображаемой переговорной комнате с табличкой «Производство»), то при поступлении вызова на дисплее вашего телефона будет выведено «Proizvodstvo».

При поступлении вызова от IP FORUM примите вызов (поднимите трубку). Следуйте голосовым инструкциям для ввода вашего основного номера и/или PIN-кода, если таковые потребуются.

Если вы не ответите на звонок, система выполнит одну или несколько повторных попыток дозвониться до вас (число попыток определяется настройками системы). Если все они окажутся неудачными, то IP FORUM сигнализирует на пульт оператора, что вы недоступны.

- 2.2.5. Если к данной конференции допускается самостоятельное подключение абонента, то позвоните на номер конференции. Следуйте голосовым инструкциям для ввода вашего основного номера и/или PIN-кода, если таковые потребуются.
- 2.2.6. Если возникла ситуация, когда вы уже подключены к конференции с одного телефонного номера, но хотели бы вместо этого подключиться с другого, позвоните в конференцию с нового телефонного номера. Если настройки конференции это позволяют, ваше «старое» соединение будет отключено, а «новое» подключится в конференцию вместо «старого».

2.2.7. Если вам звонит оператор конференции и ваш телефон поддерживает отображение имени вызывающего абонента, звонок оператора будет обозначен именем и номером конкретного пульта (см. Карточку местных параметров).

При поступлении вызова от оператора примите вызов, и вы будете соединены с оператором, потом оператор может подключить вас к совещанию в качестве участника или председателя.

2.2.8. Если в конференции не разрешено самостоятельное подключение или если вам по какой-то причине подключиться не удалось, вы можете позвонить оператору, чтобы он сам подключил вас к совещанию.

Чтобы подключиться к совещанию через оператора, наберите на телефоне номер оператора нужной конференции. Это можно сделать следующими способами:

- набрать номер телефона оператора вручную (номера указаны в Карточке местных параметров);
- нажать соответствующую оператору кнопку быстрого набора, если таковая сконфигурирована на вашем телефоне;
- воспользоваться Информационным сервисом участника совещания.

Чтобы воспользоваться Информационным сервисом участника совещания для подключения к совещанию:

- 1) Запустите сервис как указано в п. [1.2.2.](#page-3-2)
- 2) На дисплей вашего IP-телефона будет выведен список конференций, к которым в данный момент могут подключаться участники. Выберите нужную конференцию, нажав на кнопку с цифрой, соответствующей номеру конференции в списке. Например (рисунок [3\)](#page-7-0), для вызова оператора конференции «Финансы» нужно нажать кнопку «3». Либо выберите конференцию клавишей-качелью и нажмите функциональную кнопку «Опер.»

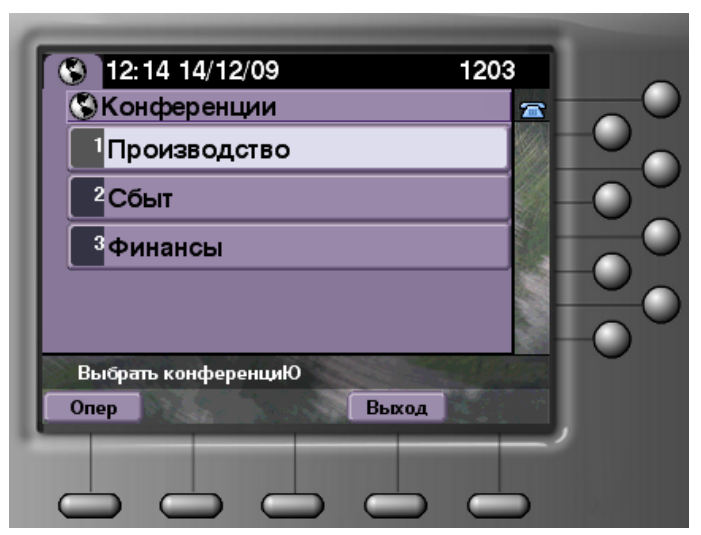

<span id="page-7-0"></span>Рисунок 3 – Информационный сервис участника совещания на IP-телефоне неподключенного абонента. Выбор конференции

3) На дисплей вашего IP-телефона будет выведен список пультов, подключенных в данный момент к выбранной конференции с указанием названия пульта и телефона оператора (рисунок [4\)](#page-8-1). Для вызова оператора выберите пульт в списке, нажав на кнопку с цифрой, соответствующей номеру пульта в списке. Например, для вызова оператора, находящегося за пультом №1 центрального диспетчерского пункта (рисунок [4\)](#page-8-1), надо нажать кнопку 2. Либо выберите пульт клавишейкачелью и нажмите функциональную кнопку «Набор».

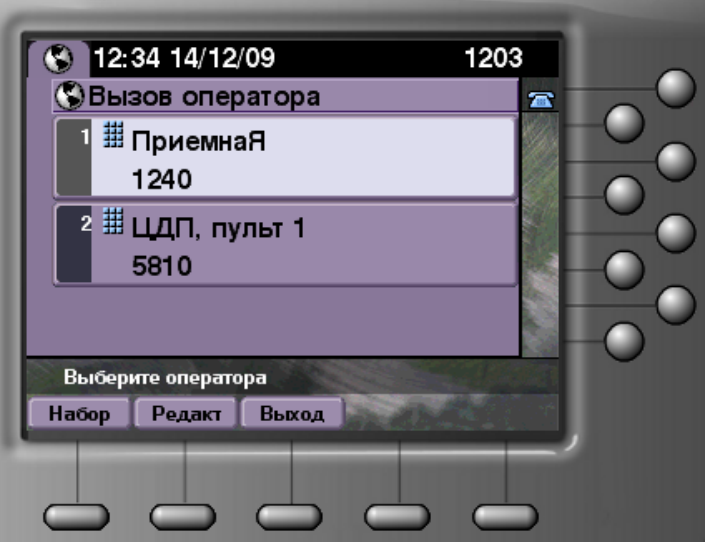

<span id="page-8-1"></span>Рисунок 4 – Информационный сервис участника совещания на IP-телефоне неподключенного абонента. Вызов оператора

- 4) После установления соединения с оператором сообщите ему о своем желании присоединиться к совещанию. Оператор принимает решение и подключает вас к конференции в качестве участника или председателя.
- 2.2.9. Непосредственно после вашего подключения к совещанию ваш микрофон может быть включен или выключен.

Если вы подключены как председатель, то ваш микрофон включен.

Если вы подключены как обычный участник, то состояние вашего микрофона зависит от настройки конференции: он может быть как включен, так и выключен.

Под включением и выключением микрофона в данном случае имеется в виду передача или отсутствие передачи аудиосигнала от конкретного участника совещания другим участникам. Эта логическая операция выполняется в ядре IP FORUM по команде оператора или председателя и не имеет отношения к физическому (электрическому) отключению микрофона телефона участника.

**При работе в конференции не используйте кнопки, электрически отключающие микрофон вашего телефона (кнопка «Mute» и т.п.). Микрофон вашего телефона электрически должен быть всегда включен.**

2.2.10. После вашего подключения к совещанию может пройти некоторое время, пока будут подключены остальные участники. В этот промежуток времени в совещании может ничего не происходить (никто не говорит), либо оператор может включить циклическое воспроизведение специального звукового ролика, чтобы заполнить паузу.

#### <span id="page-8-0"></span>**2.3. Использование видеотелефонов участниками конференций**

- 2.3.1. Экран видеотелефона абонента, который подключается или подключен к конференции, выводит следующие виды видеосигналов:
	- В процессе подключения к конференции (во время проигрывания приветствия IPF и в подобных случаях между установлением вызова с IPF и полноценным подключением абонента к конференции): по циклу выводится видеоролик «Заставка подключения».
- Если ни один участник не говорит (в т.ч. если при этом система воспроизводит звуковые ролики), то выводится статическое изображение графического файла – заставки конференции, на которое наложен текст «Нет выступающих».
- Если говорит один участник, подключенный с видеотелефона, то выводится видеоизображение этого участника, на которое наложен текст с именем участника (если имя не определено, то «Временный участник, тел. *N* 3 », если и номер телефона не определен, то «Временный участник»).
- Если говорит один участник, подключенный с аудиотелефона, то выводится статическое изображение графического файла – заставки конференции, на которое наложен текст с именем участника (если имя не определено, то «Временный участник, тел. *N*», если и номер телефона не определен, то «Временный участник»).
- Если говорят одновременно несколько участников, то выводится изображение, применимое к участнику, который на данный момент говорит больше других (т.е. среди прочих говорящих сейчас участников, событие VOICE данного участника началось раньше других), при этом к наложенному тексту добавляется строка «и другие».
- 2.3.2. Говорящий участник видит на экране своего видеотелефона то же, что и другие участники.

## <span id="page-9-0"></span>**2.4. Действия участника во время совещания**

2.4.1. Во время совещания вы слышите выступления других участников и операторов.

Вы можете выступать, когда ваш микрофон включен. Ваш микрофон в любой момент может быть включен или выключен оператором или председателем.

В момент, когда вам включают или выключают микрофон вы будете слышать характерный звуковой сигнал. Сигналы описаны в Карточке местных параметров.

- 2.4.2. Если вы используете IP-телефон Cisco поддерживаемой модели (см. список в п. [1.2.1\)](#page-3-3), то вы можете запустить Информационный сервис участника совещания, посредством которого получите возможность:
	- просматривать список других участников совещания и их состояния;
	- контролировать состояние своего микрофона;
	- просить слова и отменять ранее сделанный запрос слова или включать/выключать собственный микрофон<sup>4</sup>.
- 2.4.3. Когда вы подключены к совещанию как участник (не председатель) и запускаете Информационный сервис участника совещания как указано в п[.1.2.2,](#page-3-2) на дисплей IPтелефона выводится следующая информация (рисунок [5\)](#page-10-0):
	- название конференции (здесь «Производство»);
	- список других участников;
	- $-$  собственное имя и состояние участника<sup>5</sup>.

 $\overline{a}$ 

<sup>3</sup> Основной телефонный номер участника в данный момент.

<sup>4</sup> Определяется администратором в настройках конференций.

 $5$  На IP-телефонах отдельных моделей в строке собственного статуса имя участника не выводится из-за ограниченного размера экрана.

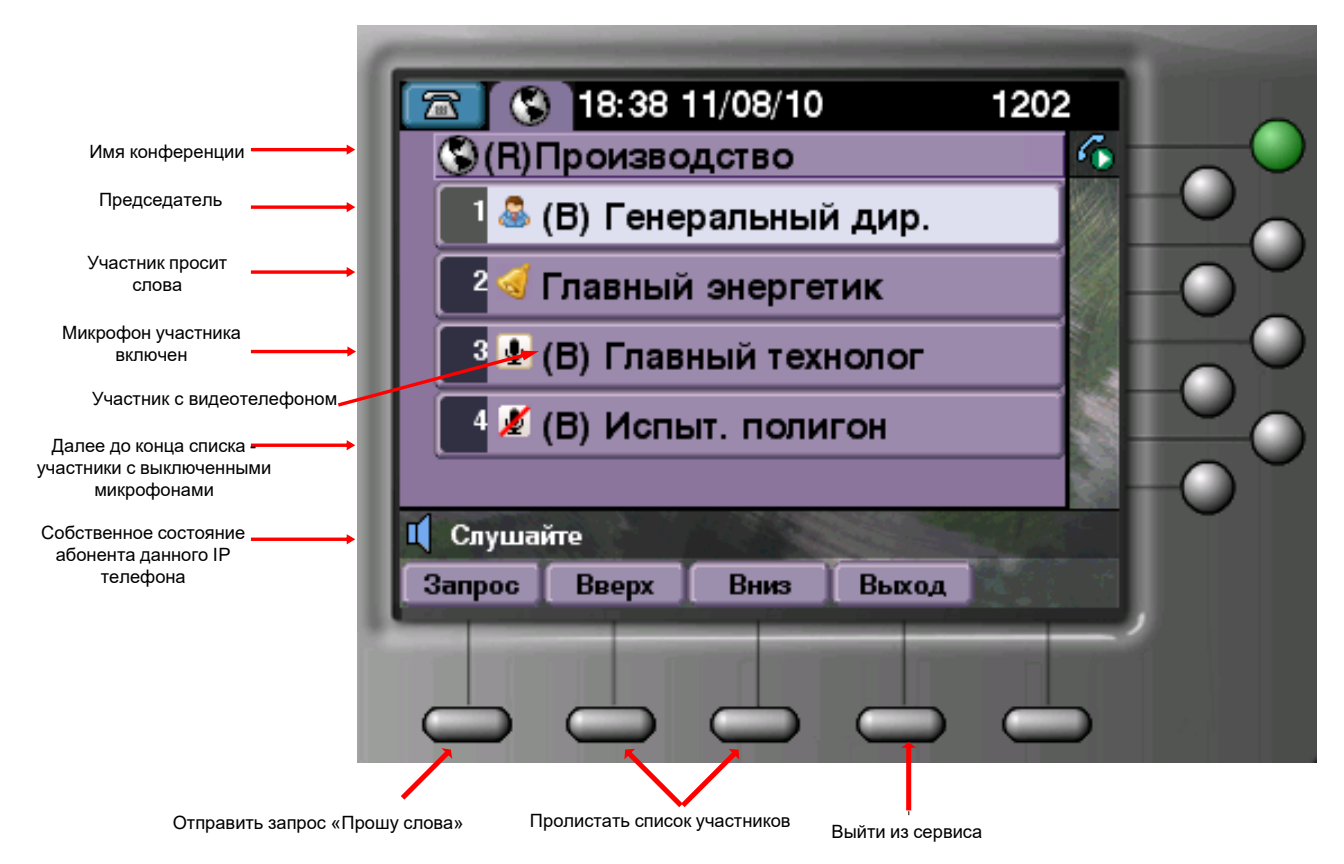

Рисунок 5 – Информационный сервис участника совещания на IP-телефоне подключенного абонента (не председателя)

<span id="page-10-0"></span>Если рядом с названием конференции указано (R), это значит, что ведется аудиозапись совещания.

2.4.4. Список других участников формируется в порядке следования строк в таблице [1.](#page-10-1) Состояние каждого участника указывается пиктограммой слева от имени участника.

<span id="page-10-1"></span>Таблица 1 – Порядок следования абонентов в списке участников совещания на экране IPтелефона

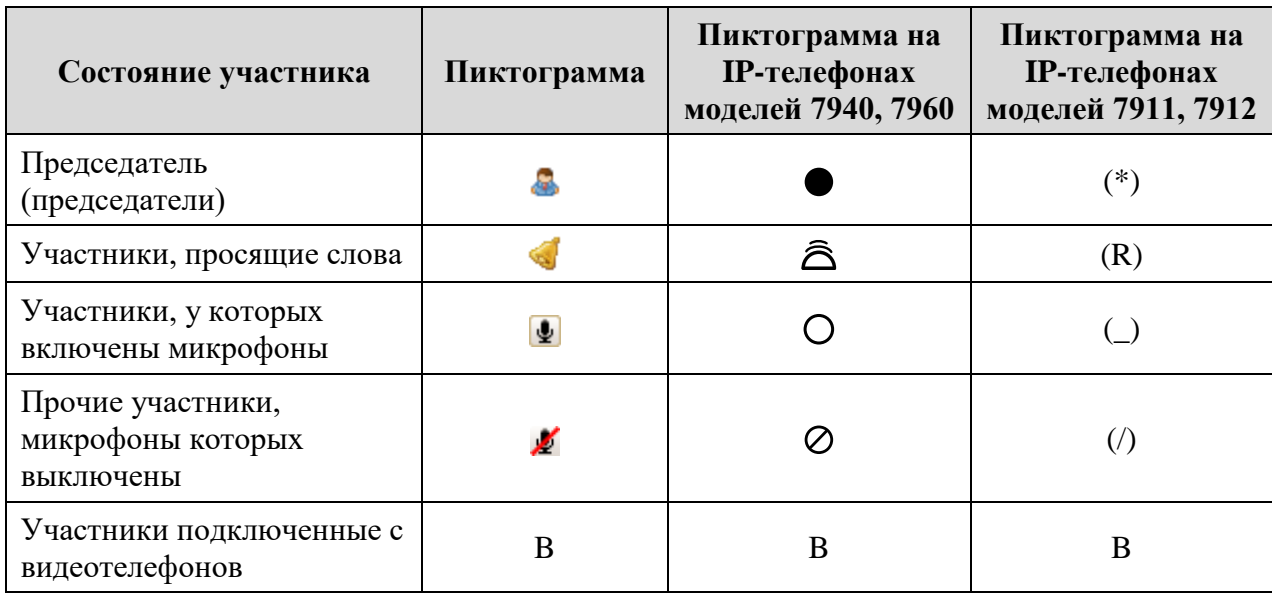

- 2.4.5. Участники с одинаковым состоянием выводятся в алфавитном порядке. Участники автоматически перемещаются по секциям списка в соответствии с изменениями своего состояния.
- 2.4.6. Чтобы пролистывать список участников, нажимайте на функциональные кнопки «Вверх» (страница вверх, в направлении начала списка) и «Вниз» (страница вниз, в направлении конца списка). Внутри страницы перемещение курсора по списку участников производится клавишей-качелью. Если список участников полностью помещается на одну страницу, то функциональные кнопки «Вверх» и «Вниз» не назначаются. Если текущая страница списка является первой, то на дисплее не отображается кнопка «Вверх», если последней – то не отображается кнопка «Вниз».
- 2.4.7. Ваше собственное состояние как участника совещания может быть одним из следующих:
	- «Слушайте» ваш микрофон отключен, вы можете слушать выступления других участников совещания;
	- «Говорите» ваш микрофон включен, вы можете выступать и одновременно слушать выступления других участников совещания;
	- «Прошу слова» ваш микрофон отключен, вы можете слушать выступления других участников совещания; при этом на пульт оператора и на IP-телефон председателя поступает индикация того, что вы хотите выступить.
- 2.4.8. Чтобы попросить слова нажмите на функциональную кнопку «Запрос» (вы перейдете в состояние «Прошу слова»). Чтобы отменить запрос слова до того момента, когда вам включат микрофон, нажмите на кнопку «Отмена», которая появится вместо кнопки «Запрос». После отмены запроса вы вернетесь в состояние «Слушайте».
- 2.4.9. В зависимости от настроек конференций, выполненных администратором, вместо кнопок запроса слова могут присутствовать следующие кнопки для самостоятельного управления собственным микрофоном:
	- «Слушать» кнопка для выключения собственного микрофона;
	- «Говорить» кнопка для включения собственного микрофона.
- 2.4.10. Вы также можете подать сигналы «Прошу слова» и «Отмена запроса слова» с любого телефона, поддерживающего тоновый набор. Для этого:
	- 1) переключитесь в режим тонового набора;
	- 2) последовательно нажмите на телефоне кнопки, соответствующие коду подаваемой команды. Команды и их коды приведены в таблице, находящейся в конце настоящего Руководства.

#### <span id="page-11-0"></span>**2.5. Действия председателя во время совещания**

- 2.5.1. Во время совещания вы слышите выступления других участников. Находясь в статусе председателя, вы в любой момент может выступить сами (микрофон председателя всегда включен).
- 2.5.2. Если вы были простым участником, оператор может дать вам статус председателя. И наоборот, если вы председатель, оператор может отнять у вас этот статус, превратив вас в простого участника. В любом случае IP FORUM проиграет вам звуковое извещение об изменении вашего статуса.
- 2.5.3. Если вы используете IP-телефон Cisco поддерживаемой модели (см. список в п[.1.2.1\)](#page-3-3), то вы можете запустить Информационный сервис участника совещания, посредством которого, в качестве председателя, получите возможность:

 $\overline{a}$ 

- просматривать список других участников совещания и их состояния;
- включать и отключать микрофоны других участников;
- завершать совещание и начинать другое совещание.
- 2.5.4. В состоянии, когда вы подключены к совещанию как председатель, после запуска сервиса на дисплей телефона выводится следующая информация (рисунок [6\)](#page-12-0):
	- название конференции (здесь «Производство»);
	- список других участников;
	- ваше собственное имя и состояние («Председатель»)  $^6$ .

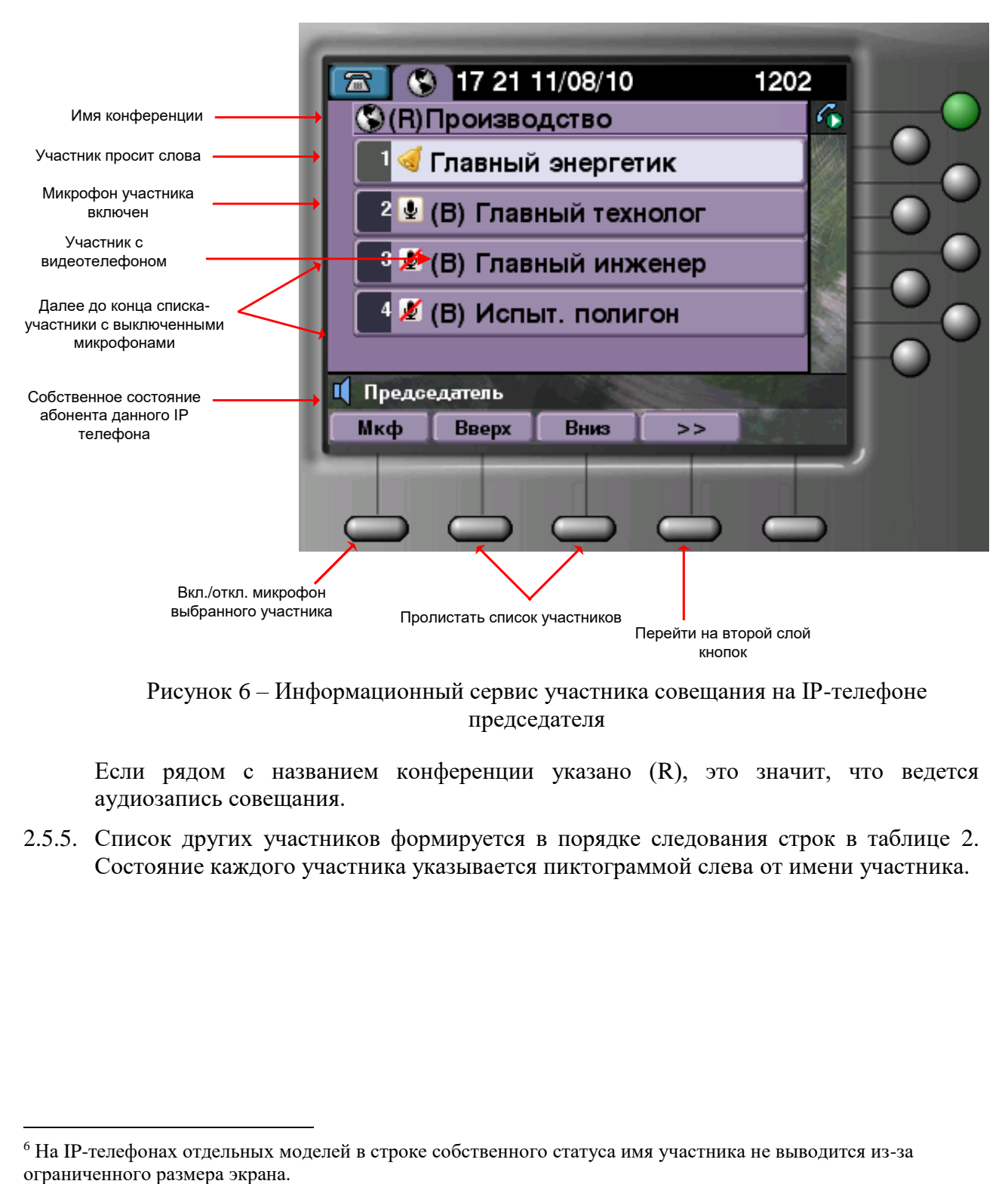

<span id="page-12-0"></span>Рисунок 6 – Информационный сервис участника совещания на IP-телефоне председателя

Если рядом с названием конференции указано (R), это значит, что ведется аудиозапись совещания.

2.5.5. Список других участников формируется в порядке следования строк в таблице [2.](#page-13-0) Состояние каждого участника указывается пиктограммой слева от имени участника.

<sup>6</sup> На IP-телефонах отдельных моделей в строке собственного статуса имя участника не выводится из-за

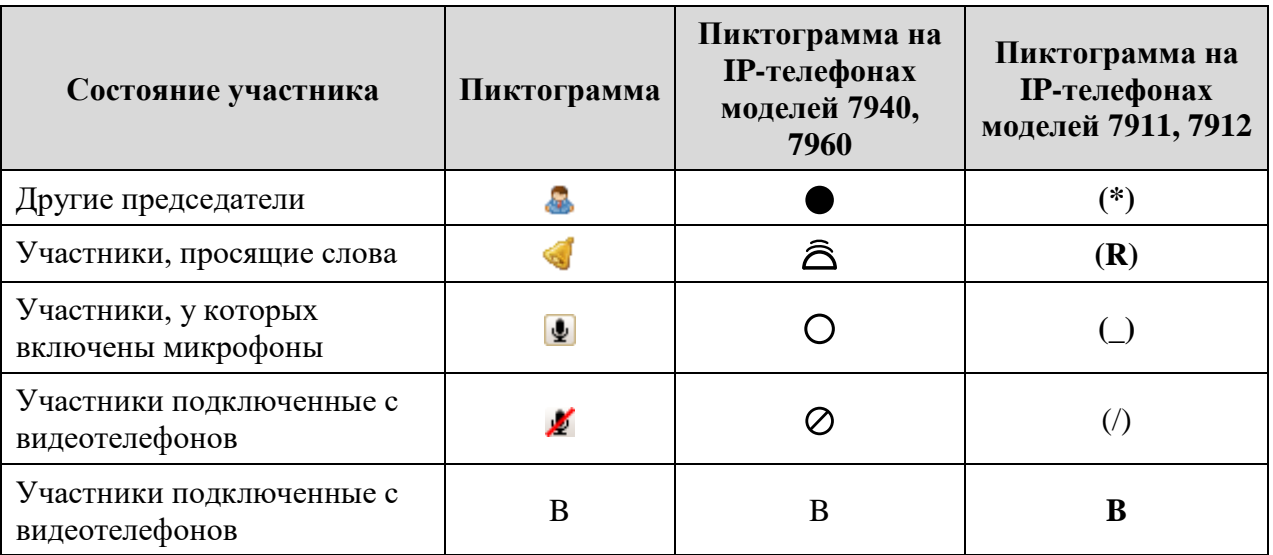

<span id="page-13-0"></span>Таблица 2 – Порядок следования абонентов в списке участников совещания на экране IPтелефона

Участники с одинаковым состоянием выводятся в алфавитном порядке. Участники автоматически перемещаются по секциям списка в соответствии с изменениями своего состояния.

Чтобы пролистывать список участников, нажимайте на функциональные кнопки «Вверх» (страница вверх, в направлении начала списка) и «Вниз» (страница вниз, в направлении конца списка). Если список участников полностью помещается на экран IP-телефона, то функциональные кнопки «Вверх» и «Вниз» не назначаются. Если текущая страница списка является первой, то на дисплее не отображается кнопка «Вверх», если последней – то не отображается кнопка «Вниз».

- 2.5.6. Дать слово (включить микрофон) участнику вы можете одним из следующих способов:
	- нажать кнопку с номером, соответствующим номеру участника в списке (например, см. рисунок [6:](#page-12-0) чтобы дать слово главному энергетику, можно нажать на телефоне кнопку 4);

или

- установить курсор на участника, используя клавишу-качель;
- нажать функциональную кнопку «Мкф.»;

или, на IP-телефоне с сенсорным дисплеем (модели 797х):

– нажать на область экрана, в которой выводится имя участника.

Включить микрофон можно как участнику, просящему слова, так и любому другому участнику с выключенным микрофоном. Можно включить микрофоны сразу нескольким участникам.

Аналогичное действие над участником с включенным микрофоном приводит к отключению микрофона участника.

- 2.5.7. Чтобы отключить микрофоны сразу всем обычным участникам:
	- 1) нажмите функциональную кнопку «>>» список функциональных кнопок примет вид, показанный на рисунке [7](#page-14-0) (будет выведен «второй слой» функциональных кнопок);
	- 2) нажмите функциональную кнопку «Тишина»;

3) (при необходимости) чтобы вернуться к первому слою функциональных кнопок, нажмите кнопку «>>».

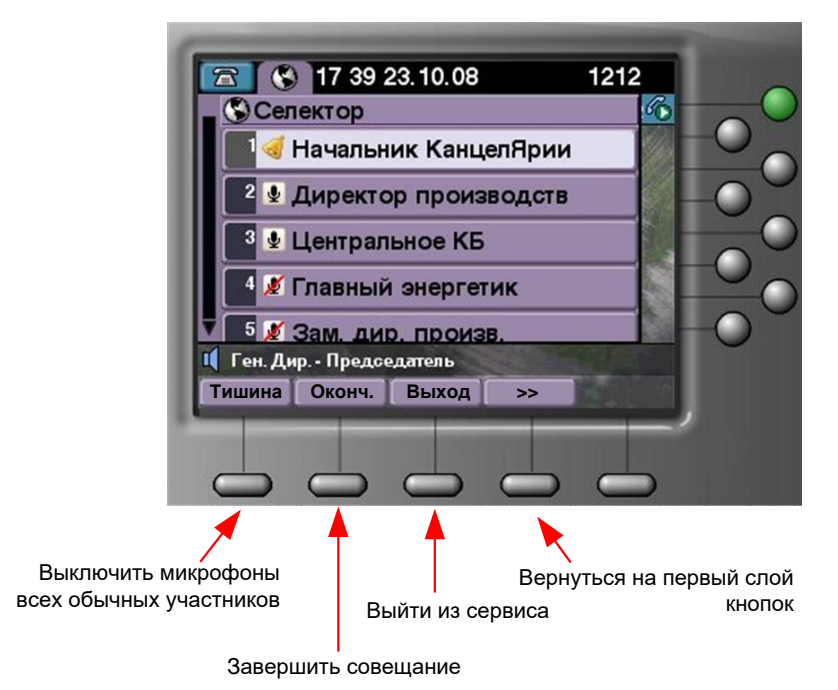

<span id="page-14-0"></span>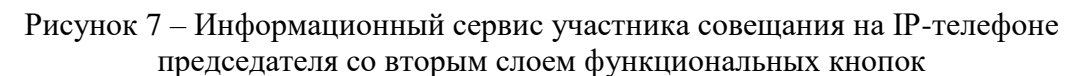

- 2.5.8. Чтобы завершить совещание:
	- 1) нажмите функциональную кнопку «>>» список функциональных кнопок примет вид, показанный на рисунке [7](#page-14-0) (будет выведен «второй слой» функциональных кнопок);
	- 2) нажмите функциональную кнопку «Оконч.»;
	- 3) (при необходимости) чтобы вернуться к первому слою функциональных кнопок, нажмите кнопку «>>».

После нажатия на кнопку «Оконч.» участники совещания могут самостоятельно отключаться от конференции; IP FORUM не будет им перезванивать<sup>7</sup>. Также, если велась запись совещания, то запись будет закончена и архив проведенного мероприятия будет сохранен в базе данных IP FORUM.

После нажатия на кнопку «Оконч.» она превращается в кнопку «Начать». Нажатие на эту кнопку вновь включает режим «Совещание». Если в этом режиме какой-либо участник кладет трубку и функция автоматического переподключения активирована для данной конференции, то система ему автоматически перезванивает, считая его преждевременно или случайно отключившимся. Кроме того, если для конференции настроена запись совещаний, то начнется запись нового совещания.

- 2.5.9. Завершение совещания и старт следующего совещания могут быть также выполнены с любого телефона, поддерживающего тоновый набор (это, разумеется, должен быть телефон председателя). Для этого:
	- 1) переключитесь в режим тонового набора;

 $\overline{a}$ 

<sup>7</sup> Принудительное отключение участников с телефона председателя не предусмотрено.

2) последовательно нажмите на телефоне кнопки, соответствующие коду подаваемой команды. Команды и их коды приведены в таблице, находящейся в конце настоящего Руководства.

#### <span id="page-15-0"></span>**2.6. Отключение участника от совещания**

- 2.6.1. Отключение участника от совещания может быть выполнено тремя способами:
	- отключение участника системой IP FORUM по команде оператора IP FORUM «кладет трубку»;
	- отключение участника системой IP FORUM по команде самого участника IP FORUM «кладет трубку»;
	- самостоятельное отключение участника (участник кладет трубку).
- 2.6.2. Когда вас отключает оператор, система IP FORUM, перед тем как разорвать соединение, проиграет вам соответствующее извещение.
- 2.6.3. Что касается отключения по вашей собственной инициативе, то оно разрешено не всегда. Если в конференции активирована функция автоматического переподключения абонентов, и вы отключитесь до завершения совещания (случайно положите трубку или произойдет сбой на линии), IP FORUM тут же станет вам перезванивать.

Однако если в конференции при этом разрешено самоотключение, вы можете переключиться в тоновый набор и подать команду «Отключить меня от конференции» (см. таблицу команд в конце настоящего Руководства). Получив от вас такую команду, IP FORUM разорвет соединение и не будет вам перезванивать.

Также вы можете отключаться сами (класть трубку) после того, как оператор или председатель объявит об окончании совещания.

В крайнем случае, если вам необходимо срочно отключиться от совещания и нет возможности подать команду самоотключения, просто положите трубку и игнорируйте в течение одной-двух минут повторные вызовы от IP FORUM.

Если же в конференции автоматическое переподключение не сконфигурировано, то вы можете положить трубку в любой момент и система не будет вам перезванивать (однако, оператор, заметив ваше отключение и сочтя его преждевременным, сам может подать команду на ваше переподключение).

2.6.4. Особая ситуация с отключением участника может иметь место в случае, когда этот же участник подключается к конференции по другой линии (с другого телефона).

Если администратором разрешено отключение «старого» соединения, то когда вы подключаетесь с «нового» телефона, вам будет сообщено, что вы уже подключены, и предложено набрать любую цифру в тоновом наборе или просто подождать подключения «новой» линии к конференции. Если вы не хотите, чтобы ваше «старое» соединение было отключено, просто положите трубку «нового» телефона. Иначе ваше «старое» соединение будет отключено, а вместо него будет подключено к конференции «новое». При этом в «старом» соединении будет проиграно соответствующее извещение о причине отключения.

Если же администратором запрещено отключение «старого» соединения, то вы не сможете подключиться с «нового» телефона, пока не отключите «старое» соединение. В «новом» соединении вам будет проиграно извещение, по какой причине вы не можете быть подключены.

#### <span id="page-16-0"></span>**2.7. Совещания, проводимые в отсутствие оператора**

- 2.7.1. Некоторые совещания могут проводиться без оператора: оператор либо вообще не присутствует на совещании, либо присутствует только на отдельных фазах совещания.
- 2.7.2. Сбор таких совещаний может проводиться либо автоматически (IP FORUM обзванивает список абонентов по расписанию), либо самостоятельно (абоненты звонят в конференцию сами).
- 2.7.3. Если возникла ситуация, что все подключенные к совещанию участники оказались по какой-то причине с выключенными микрофонами, и в совещании нет ни председателя, ни оператора, чтобы вести совещание и включать микрофоны, то IP FORUM автоматически включит циклическое воспроизведение специального звукового оповещения, извещающего участников о сложившейся ситуации. Как только к совещанию подключится оператор или председатель, оповещение будет отключено.

## <span id="page-17-0"></span>**3. Прослушивание и просмотр записанных совещаний**

## <span id="page-17-1"></span>**3.1. Общие сведения**

- 3.1.1. В системе IP FORUM может быть организована аудиозапись и сохранение журналов проводимых совещаний.
- 3.1.2. **Мероприятие** это конкретный экземпляр совещания, которое было собрано в рамках конкретной конференции IP FORUM и было записано.
- 3.1.3. **Микшированная аудиозапись** это непрерывная аудиозапись мероприятия, выполненная от момента начала мероприятия до момента его окончания, содержащая выступления всех подключенных к конференции абонентов (возможно, накладывающиеся друг на друга) и тишину между ними. Микшированная аудиозапись – это то, что слышал воображаемый участник совещания, подключенный к нему от начала до конца мероприятия.
- 3.1.4. **Архив** содержит все имеющиеся сведения о конкретном мероприятии:
	- свойства мероприятия (моменты начала и окончания, состав участников и др.),
	- журнал мероприятия последовательность всех происходивших во время мероприятия событий (участник подключен, отключен, дали слово, выступил и т.п.);
	- микшированная аудиозапись мероприятия;
	- раздельные аудиозаписи всех выступлений операторов, участников и системных оповещений $^{8};$
	- протокол совещания.
- 3.1.5. **Представление** архива это отобранное с какой-то целью подмножество событий мероприятия и их атрибутов (т.е. представление содержит часть событий мероприятия и некоторые атрибуты этих событий). Представления создаются специальным сотрудником – редактором. Например, для удобства просмотра журнала совещаний редактор может создать представление, из которого удалены события, связанные с подключением и отключением малозначимых участников.

Редактор подсистемы записи IP FORUM может дать вам доступ к тому или иному представлению того или иного мероприятия. Вы можете прослушать микшированую аудиозапись всего мероприятия, раздельные аудиозаписи всех выступлений, просмотреть журнал совещания.

## <span id="page-17-2"></span>**3.2. Поиск записей**

 $\overline{a}$ 

3.2.1. Для доступа к записям вам понадобится персональный компьютер (ПЭВМ), на который установлено программное обеспечение, указанное в таблице [3.](#page-18-0) Все требуемые программы являются стандартными компонентами Microsoft Windows, и, возможно, уже установлены на вашем компьютере. Уточните это у администратора IP FORUM.

<sup>8</sup> В отличие от микшированной аудиозаписи, запись выступления содержит аудиосигнал только от одного источника, не искаженный сигналами от других источников, которые могли одновременно с ним поступать в конференцию.

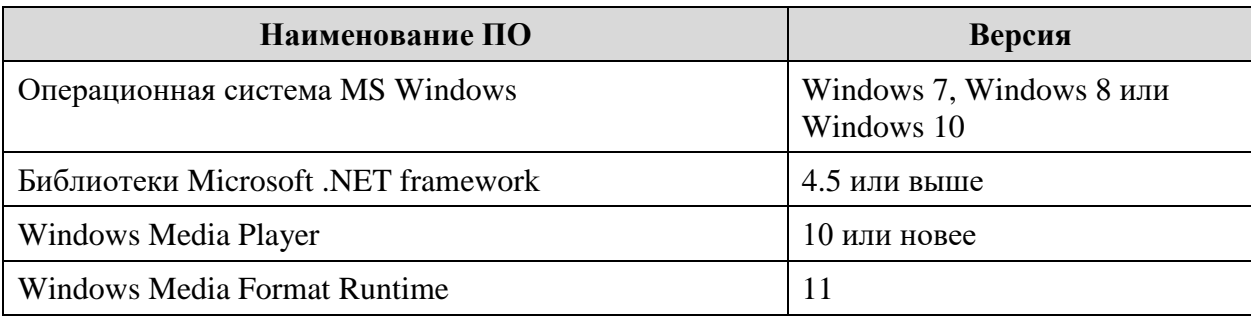

#### <span id="page-18-0"></span>Таблица 3 – Программное обеспечение для ПЭВМ

3.2.2. Чтобы подключиться к серверу, на котором хранятся записанные совещания:

- 1) Откройте веб-браузер MS Internet Explorer и загрузите страницу по адресу, указанному в Карточке местных параметров, п. [0](#page-31-1) (возможно, администратор IP FORUM уже создал в вашем браузере закладку на эту страницу). Если вы первый раз заходите на эту страницу, то сначала будет выведено сообщение о загрузке приложения, через несколько секунд программный модуль для доступа к записанным совещаниям будет загружен вашим браузером.
- 2) В ответ на запрос введите свой основной телефонный номер и PIN-код (обратитесь к администратору IP FORUM, если вы не знаете этих данных).
- 3) В открывшейся форме поиска архивов (рисунок [8\)](#page-18-1) введите критерии поиска нужного вам мероприятия.

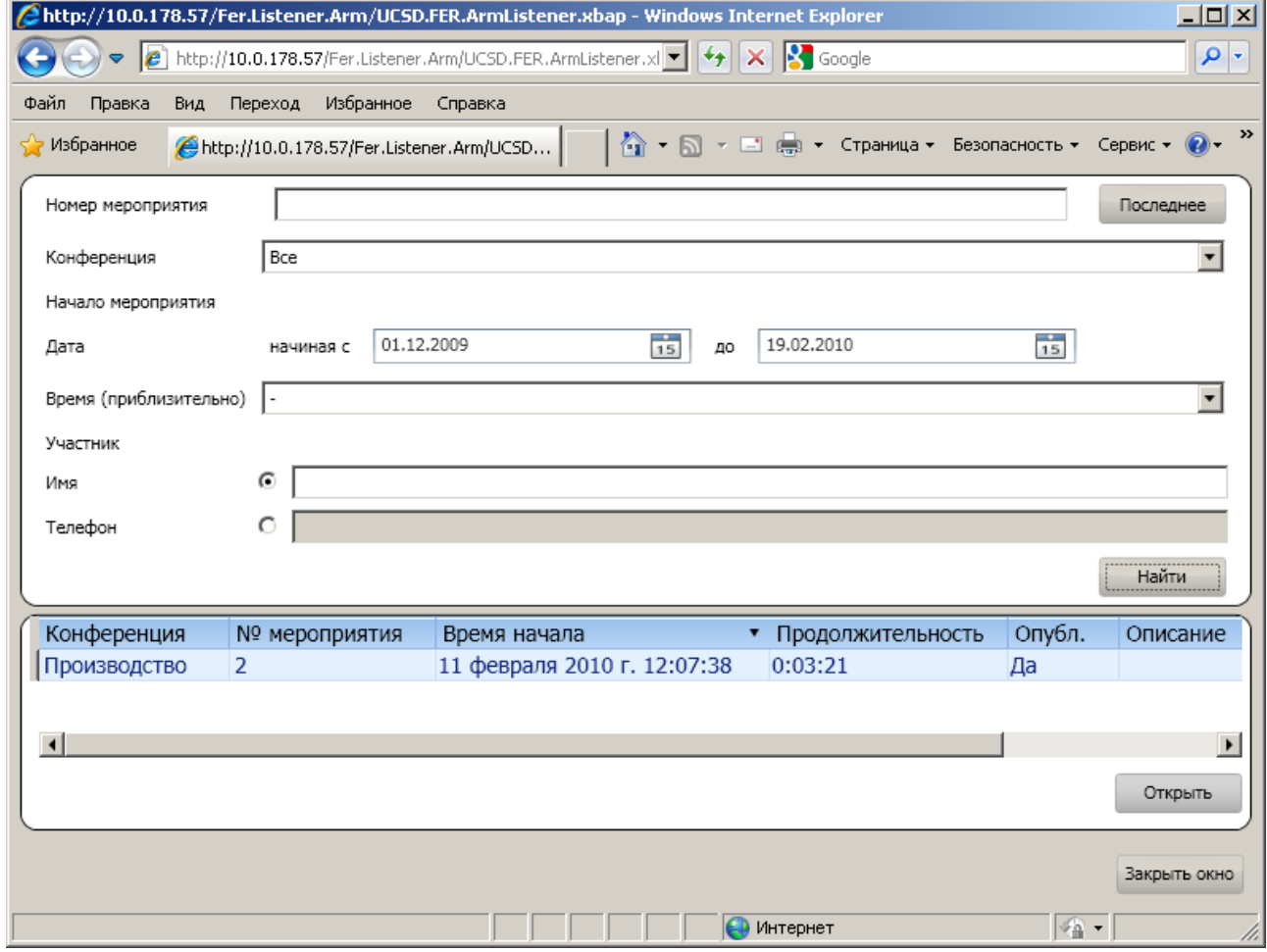

<span id="page-18-1"></span>Рисунок 8 – Форма поиска архивов

3.2.3. В форму поиска можно ввести один или несколько критериев:

- уникальный номер мероприятия (архива) в базе данных (можно указать несколько номеров, разделенных пробелом);
- кнопка «Последнее» используется для поиска мероприятия, которое вы просматривали последним – по нажатию этой кнопки в поле номера мероприятия проставляется номер архива, который открывался вами последним.
- Конференция выберите конференцию, в рамках которой проводилось искомое мероприятие.
- Дата диапазон дат начала мероприятия; для выбора даты нажмите на пиктограмму календаря.
- Время приблизительное время начала мероприятия с точностью плюс-минус один час.
- Участник укажите сведения об абоненте (участнике или операторе) для поиска мероприятий, в которых он участвовал. В строке «Имя» можно ввести начало имени абонента как оно указано в базе данных IP FORUM. Например, если указано «Иван», будут найдены мероприятия с участием таких абонентов, как Иванов, Иванцов и Иван Царевич. В строке «Телефон» можно ввести *последние* цифры номера телефона абонента. Например, если указано 123, то будут найдены мероприятия с участием абонентов, в карточках которых в базе данных IP FORUM есть телефонные номера 123, 88-123, 8 (000) 800-91-23.
- 3.2.4. Если указано несколько критериев, то будет выполнен поиск архивов, удовлетворяющих всем указанным критериям одновременно (логическое И).
	- 1) После ввода критериев поиска нажмите кнопку «Найти». В нижней части окна будет выведен список архивов, удовлетворяющих критериям поиска и при этом имеющих опубликованные для вашего просмотра представления. Если какой-то архив не имеет опубликованных представлений, либо к его опубликованным представлениям у вас нет доступа, этот архив не будет указан в списке найденных, даже если он удовлетворяет критериям поиска.
	- 2) Выберите искомое мероприятие (щелкните по нему мышкой) и нажмите кнопку «Открыть».
	- 3) Будет выведен список опубликованных представлений данного мероприятия, к которым у вас есть доступ. Выберите представление и нажмите кнопку «Открыть». Ваш браузер загрузит данное представление для прослушивания аудиозаписей и просмотра журнала совещания.

## <span id="page-19-0"></span>**3.3. Воспроизведение и просмотр записей**

#### <span id="page-19-1"></span>**3.3.1. Простой режим**

**3.3.1.1** В простом режиме воспроизведения записанных мероприятий окно вашего браузера выглядит как показано на рисунке [9.](#page-20-1)

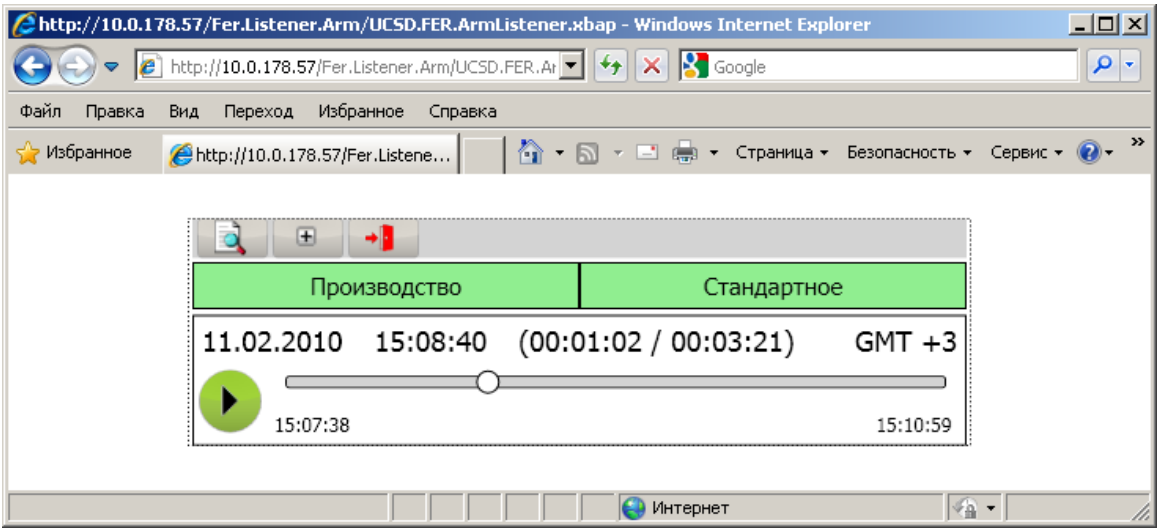

<span id="page-20-1"></span>Рисунок 9 – Простой режим воспроизведения записанных мероприятий

**3.3.1.2** В верхней строке выводятся кнопки:

– найти и открыть другое мероприятие/представление;

 $F$ – перейти в полный режим воспроизведения;

• • Закончить работу с записями (будет выполнен переход к странице ввода номера и PIN-кода).

**3.3.1.3** Далее указываются конференция, в рамках которой проводилось данной мероприятие («Производство» на рисунке [9\)](#page-20-1), и имя открытого представления («Стандартное»).

**3.3.1.4** По нажатию на кнопку **начинается воспроизведение микшированной** аудиозаписи мероприятия. Нажмите на эту же кнопку для паузы воспроизведения.

**3.3.1.5** Над линейкой проигрывателя выводятся дата (11.02.2010) и время (15:08:40) текущего момента воспроизведения. Также указано значение текущего момента относительно начала мероприятия (00:01:02) при общей продолжительности мероприятия 00:03:21.

Дата и время даны по местному времени часового пояса – местный часовой пояс указан в правом углу верхней строки (GMT+3).

**3.3.1.6** Бегунок проигрывателя мероприятия показывает расположение текущего момента относительно начала и конца мероприятия. Под бегунком указано время начала (слева – 15:07:38) и окончания мероприятия (справа: 15:10:59).

#### <span id="page-20-0"></span>**3.3.2. Полный режим – общее описание**

**3.3.2.1** В полном режиме воспроизведения в окне вашего браузера будут отображаться три рабочие области, как показано на рисунке [10:](#page-21-0)

- панель проигрывателей;
- панель «Состав совещания»;
- панель «Журнал совещания».

**3.3.2.2** В верхней части справа выводится строка, содержащая общие сведения об открытом в окне представлении архива.

Сведения о представлении содержат имя конференции, в рамках которой проводилось записанное мероприятие («Производство» на рисунке [10\)](#page-21-0), имя открытого

представления («Стандартное»), дата проведения мероприятия, время начала и окончания (в скобках – продолжительность мероприятия). Если мероприятие закончилось на следующие календарные сутки после своего начала, то после времени окончания будет указано «+1».

**3.3.2.3** В верхней строке слева выводятся кнопки:

– найти и открыть другое мероприятие/представление;

– перейти в простой режим воспроизведения;

 $\rightarrow$ – закончить работу с записями (будет выполнен переход к странице ввода номера и PIN-кода).

**3.3.2.4** В панели проигрывателей расположены органы управления воспроизведением всего мероприятия, а также воспроизведением одного конкретного выступления. В определенный момент времени вы находитесь либо в режиме воспроизведения

мероприятия (нажата кнопка ), либо в режиме воспроизведения выступления

(нажата кнопка ).

**3.3.2.5** В режиме воспроизведения мероприятия проигрывается микшированная аудиозапись. Синхронно с этим изменяется содержимое других панелей. В панели «Состав совещания» изменяются статусы участников (подключен, отключен, говорит и т.п.) по состоянию на текущий момент воспроизведения микшированной аудиозаписи. В панели «Журнал совещания» события «бегут» снизу вверх так, что событие, ближайшее к текущему моменту воспроизведения, находится в середине экрана. Текущий момент указан в журнале индикатором .

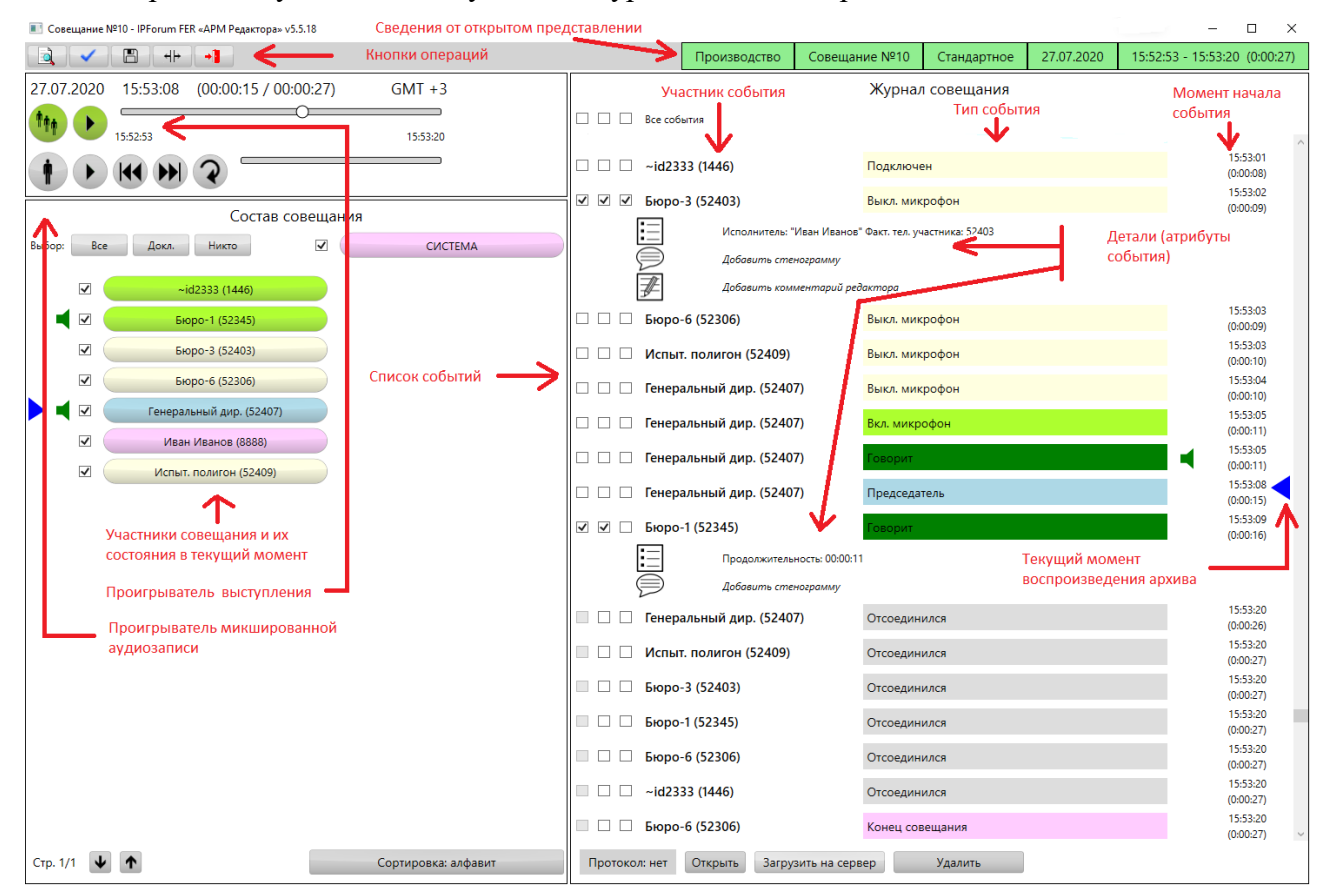

<span id="page-21-0"></span>Рисунок 10 – Полный режим воспроизведения записанных мероприятий

**3.3.2.6** В режиме воспроизведения выступления проигрывается аудиозапись выбранного выступления. Эта аудиозапись содержит сигнал только от одного участника, даже если одновременно с ним в совещании говорили другие участники.

**3.3.2.7** Журнал совещания содержит перечень событий, имевших место во время мероприятия и отобранных для данного представления. Для каждого события указывается его персонаж (фигурант), тип события и момент его начала. Под каждым событием могут быть раскрыты его атрибуты: дополнительные детали, стенограмма, комментарий редактора, если они внесены в данное представление.

**3.3.2.8** К журналу может быть присоединен протокол совещания. Протокол – это файл, присоединенный к архиву редактором, который можно загрузить на ваш компьютер и просмотреть с помощью имеющихся у вас программ.

**3.3.2.9** Наличие или отсутствие протокола совещания в архиве мероприятия индицируется в нижней части панели «Журнал совещания» в виде надписи: «Протокол: нет» или «Протокол: есть».

**3.3.2.10** Чтобы открыть на своей ПЭВМ протокол, присоединенный к архиву, нажмите кнопку «Открыть».

#### <span id="page-22-0"></span>**3.3.3. Полный режим – просмотр и прослушивание представления**

**3.3.3.1** Для того чтобы начать прослушивание микшированной записи представления, установите желаемое значение текущего момента воспроизведения (далее – ТМ), с которого начнется проигрывание. Для этого используйте проигрыватель мероприятия или панель журнала совещания.

**3.3.3.2** Переведите проигрыватель в режим воспроизведения мероприятия, нажав

кнопку . Проигрыватель примет вид, аналогичный показанному на рисунке [11.](#page-22-1) Кнопка воспроизведения мероприятия зеленая (доступная для нажатия), а кнопки проигрывателя выступлений серые, что означает, что они неактивны.

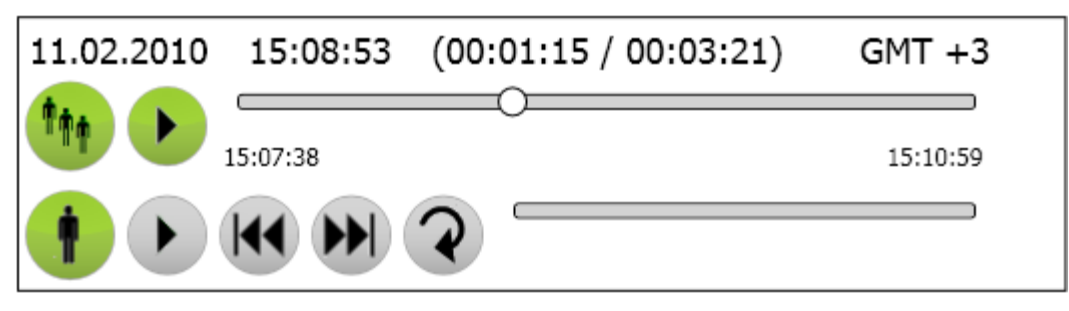

<span id="page-22-1"></span>Рисунок 11 – Панель проигрывателей в режиме воспроизведения мероприятия

**3.3.3.3** В верхней строке показаны дата (11.02.2010) и время (15:08:53) текущего момента воспроизведения. Также указано значение ТМ относительно начала мероприятия (00:01:15) при общей продолжительности мероприятия 00:03:21.

Дата и время даны по местному времени часового пояса, который указан в правом углу верхней строки (GMT+3).

**3.3.3.4** Бегунок проигрывателя мероприятия показывает расположение ТМ относительно начала и конца мероприятия. Под бегунком указано время начала (слева – 15:07:38) и окончания мероприятия (справа: 15:10:59).

**3.3.3.5** Чтобы установить значение ТМ «перетащите» бегунок на соответствующее положение или просто щелкните по соответствующему месту линейки проигрывателя – бегунок переместится на это место.

**3.3.3.6** Выбрать ТМ можно также через журнал совещания двумя способами:

– щелкните по событию – ТМ будет установлен на начало события, а в журнале это событие будет позиционировано посередине окна;

или

– используйте линейку прокрутки, чтобы листать журнал вверх или вниз; при этом индикатор ТМ зафиксирован на середине окна, и соответственно значение ТМ соответствует началу события, которое в данный момент располагается напротив индикатора.

**3.3.3.7** Событие, которое началось непосредственно в ТМ, либо ближе всего к ТМ, отсчитывая от ТМ в прошлое, называется текущим событием (ТС). Например, если событие А началось в 15:07:38, событие Б – в 15:08:20, а значение ТМ равно 15:08:00, то текущим событием является событие А.

**3.3.3.8** В журнале совещания события расположены в порядке начала событий. Справа от события указано время начала события (в скобках – момент относительно начала мероприятия).

За исключением выступлений (событий типа «Говорит»), события всех остальных типов не имеют продолжительности, т.е. момент начала и окончания события совпадают.

**3.3.3.9** Если в момент ТМ длятся одно или несколько выступлений (т.е. в момент ТМ выступление уже началось и еще не закончилось), то напротив соответствующих выступлений в журнале совещания помещается пиктограмма

При этом ни одно из этих выступлений может не быть текущим событием. Например, выступление А началось в 00:05:00 и длилось 2 минуты, выступление Б началось в 00:05:30 и длилось 1 минуту, а событие В «подключен участник» состоялось в 00:05:55. В текущий момент 00:05:50 текущим событием будет Б, напротив А и Б помещается пиктограмма . В текущий момент 00:06:00 текущим событием будет В, напротив А и Б по-прежнему помещается пиктограмма  $\blacksquare$ . В 00:07:00 текущим событием будет по-прежнему В, а пиктограмма будет помещена только напротив А, так как выступление Б к этому моменту уже закончилось, а выступление А как раз заканчивается (идет последняя секунда), но еще не закончилось.

**3.3.3.10** Для воспроизведения аудиозаписи мероприятия с момента ТМ нажмите в

проигрывателе мероприятия кнопку . Начнется проигрывание микшированной аудиозаписи через акустическую систему вашего компьютера, при этом синхронно с процессом воспроизведения аудиозаписи будет «прокручиваться» журнал совещаний.

Нажмите на ту же кнопку для паузы воспроизведения.

#### <span id="page-23-0"></span>**3.3.4. Полный режим – прослушивание аудиозаписи выступления**

**3.3.4.1** Чтобы прослушать аудиозапись конкретного выступления (не микшированную):

- 1) Выберите выступление в журнале совещаний, щелкнув мышью по событию типа «Говорит». Значение ТМ будет установлено на начало выбранного выступления.
- 2) Переведите проигрыватель в режим воспроизведения выступления, нажав на

кнопку . Проигрыватель примет вид, аналогичный показанному на рисунке [12.](#page-24-1) Кнопки управления воспроизведением выступления зеленый (доступные для нажатия), а кнопка проигрывателя мероприятия серая, не активная. Бегунок проигрывателя установится на начало выступления.

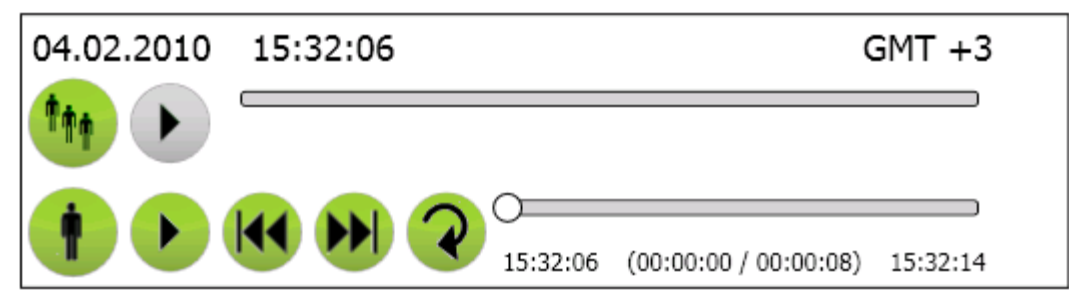

<span id="page-24-1"></span>Рисунок 12 – Панель проигрывателей в режиме воспроизведения выступления

- 3) Для воспроизведения аудиозаписи выступления нажмите в проигрывателе **выступления кнопку . Начнется проигрывание аудиозаписи через** акустическую систему вашего компьютера.
- 4) Нажмите на ту же кнопку для паузы воспроизведения.

**3.3.4.2** Бегунок проигрывателя выступления показывает расположение момента воспроизведения относительно начала и конца выступления. Под бегунком указано время начала (слева – 15:32:06) и окончания выступления (справа: 15:32:14), а также, в скобках, относительное значение текущего момента (00:00:00 из 00:00:08 продолжительности выступления).

**3.3.4.3** Нажатие на кнопку **• включает циклическое воспроизведение данного** выступления: достигнув конца выступления, воспроизведение автоматически начинается с начала.

**3.3.4.4** С помощью кнопок **МОРИ** можно перейти к проигрыванию не микшированной аудиозаписи, соответственно, предыдущего или следующего выступления мероприятия. При этом в журнале совещаний произойдет автоматическое «пролистывание» событий до искомого выступления, и значение ТМ соответственно изменится.

#### <span id="page-24-0"></span>**3.3.5. Полный режим – просмотр состава совещания**

**3.3.5.1** В панели «Состав совещания» выводится список имен<sup>9</sup> абонентов (участников, операторов), которые когда-либо по ходу данного мероприятия были к нему подключены (рисунок [13\)](#page-25-0). В этом же списке находится специальный абонент «Система».

Если абонент идентифицирован, то имя берется из БД IP Forum. Если абонент не идентифицирован, то его имя формируется из уникального идентификатора и помечается символом "~" (например, "~id123 (4113)"). Для каждого участника в списке к имени прибавляется его фактический номер в скобочках.

Если для неиндентифицированного абонента удалось получить в телефонной сигнализации от IP-УАТС информацию об имени абонента (DisplayName), то такой абонент отображается ~id… DisplayName (номер) (например, "~id123 ~Иван Иванов~ (4113))

 $\overline{a}$ 

<sup>&</sup>lt;sup>9</sup> Имя абонента берется из карточки абонента в базе данных IP FORUM.

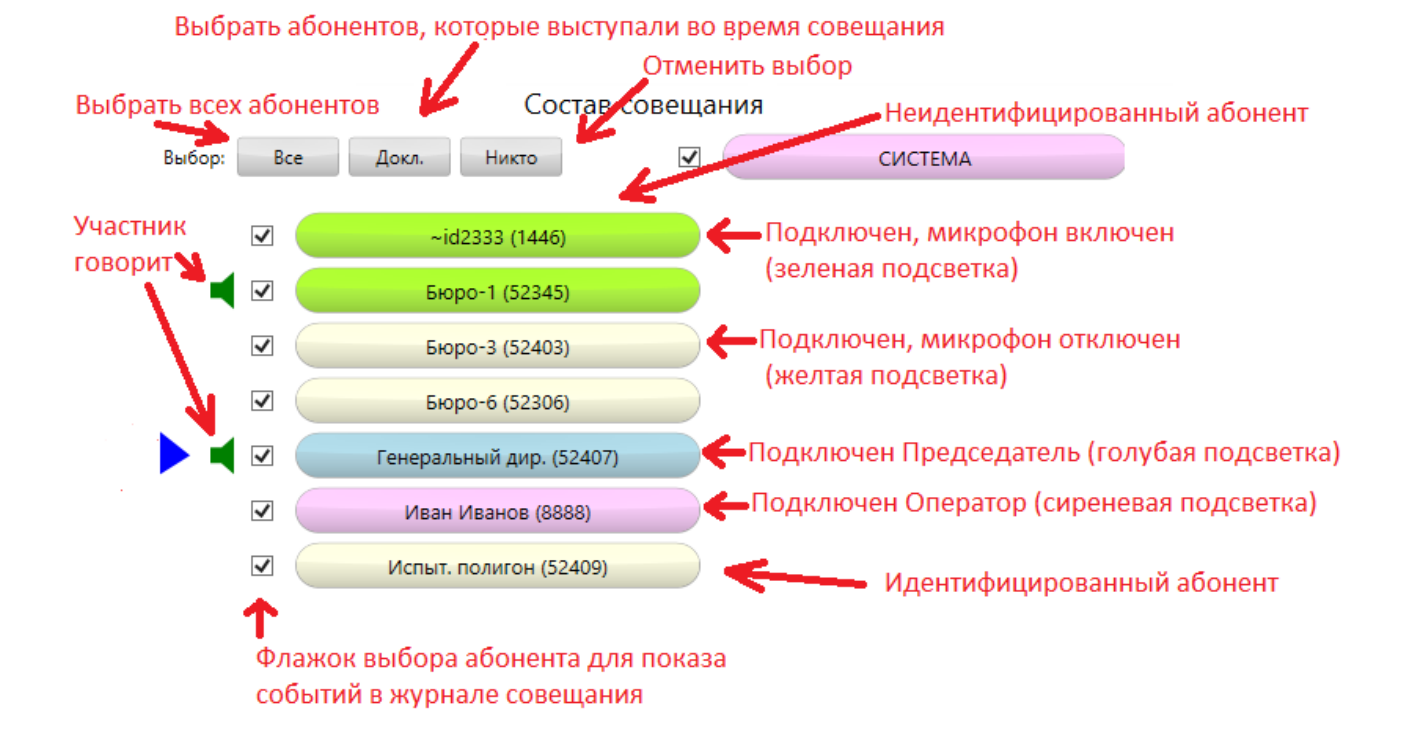

<span id="page-25-0"></span>Рисунок 13 – Панель «Состав совещания»

**3.3.5.2** Если список не умещается на панели, он разбивается на страницы.

Перемещение между страницами выполняется с помощью кнопок расположенных в нижней части панели. Рядом с ними указан номер текущей страницы и общее число страниц.

**3.3.5.3** Статус абонента отображается по состоянию *на текущий момент воспроизведения (ТМ)*. Статус обозначается подсветкой имени абонента, как указано в таблице [4.](#page-25-1)

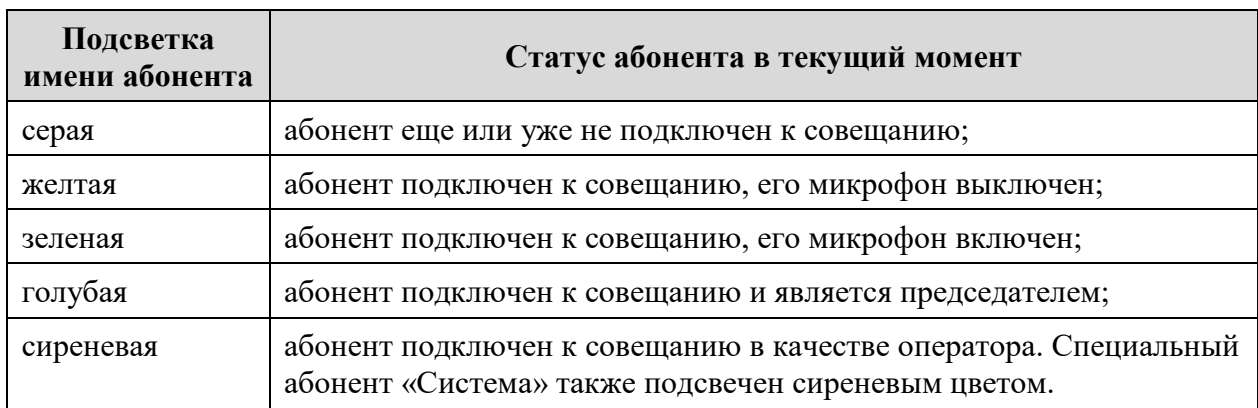

<span id="page-25-1"></span>Таблица 4 – Статусы абонентов в панели «Состав совещания»

**3.3.5.4** Индикатор текущего момента в панели «Состав совещания» показывает на абонента – фигуранта текущего события.

**3.3.5.5** Индикатор **в** панели «Состав совещания» указывает на абонентов, которые говорят в текущий момент.

**3.3.5.6** При изменении значения ТМ, в том числе в процессе воспроизведения аудиозаписи мероприятия, статусы абонентов соответственно изменяются синхронно с изменением ТМ.

**3.3.5.7** По умолчанию абоненты выведены в алфавитном порядке. Последовательные нажатия на кнопку «Сортировка», находящуюся справа внизу, циклически изменяют порядок сортировки списка (таблица [5\)](#page-26-1). Название текущего режима сортировки выведено на кнопку.

| Режим<br>сортировки | Подсветка кнопки<br>«Сортировка» | Правило сортировки абонентов                                                                                                    |
|---------------------|----------------------------------|----------------------------------------------------------------------------------------------------|
| «алфавит»           | нет (серая)                      | по алфавиту имен (порядок следования абонентов не<br>зависит от TM)                                                                                                    |
| «время»             | оранжевая                        | по обратной хронологии событий: (порядок<br>следования абонентов изменяется соответственно<br>изменению TM):                                                                                               |
|                     |                                  | - первым выводится абонент, являющийся<br>фигурантом текущего события;                                                                                                    |
|                     |                                  | - далее абоненты выводятся по следующему<br>алгоритму: двигаясь от ТС в прошлое<br>анализировать фигуранта каждого события; при<br>обнаружении фигуранта, который еще не выведен<br>в список, вывести его; |
|                     |                                  | - по достижении начала мероприятия и наличии не<br>выведенных абонентов вывести оставшихся<br>абонентов в алфавитном порядке.                                                                              |
| «статус»            | желтая                           | по статусу (порядок следования абонентов<br>изменяется соответственно изменению TM):<br>- подключенные операторы;                                                                                          |
|                     |                                  | - председатели;                                                                                                    |
|                     |                                  | - участники непредседатели с включенными<br>микрофонами;                                                                                                    |
|                     |                                  | - участники с выключенными микрофонами;                                                                                                    |
|                     |                                  | - неподключенные абоненты и операторы.                                                                                                    |
|                     |                                  | Внутри каждой группы сортировка производится по<br>алфавиту имен.                                                                                                    |

<span id="page-26-1"></span>Таблица 5 – Режимы сортировки списка абонентов в панели «Состав совещания»

**3.3.5.8** Сортировка не распространяется на абонента «Система» – он всегда расположен на одном и том же месте.

#### <span id="page-26-0"></span>**3.3.6. Полный режим – фильтрация событий по фигурантам**

**3.3.6.1** В панели «Журнал совещания» отображаются события только с теми фигурантами, которые выбраны в панели «Состав совещания». По умолчанию выбраны все абоненты, включенные в данное представление (возможно, создавая представление, редактор удалил из состава участников некоторых абонентов – в таком случае вы их не увидите).

**3.3.6.2** Чтобы выбрать или отменить выбор конкретных абонентов, соответственно, установите или снимите флажок рядом с именем абонента.

**3.3.6.3** Для групповых операций выбора используйте кнопки в верхней части панели «Состав совещания»:

- «Все» выбрать всех абонентов в списке;
- «Докл.» выбрать только тех абонентов, кто во время мероприятия хотя бы раз выступал (высказывался);
- «Отмена» не выбирается ни один абонент (панель журнала совещаний при этом очищается).

#### <span id="page-27-0"></span>**3.3.7. Полный режим – просмотр атрибутов событий**

**3.3.7.1** У каждого события в журнале совещания могут быть три атрибута:

Детали – дополнительные сведения о событии, переданные сервером управления конференцией. Состав сведений зависит от типа события. Например, при подключении участника указывается его номер телефона и кто его подключил. Для события типа «Говорит» указывается продолжительность выступления.

Стенограмма – стенограмма выступления или иная расшифровка события, вносимое редактором.

Комментарий – произвольный текстовый комментарий, вносимый редактором.

**3.3.7.2** Отображение атрибутов события регулируется флажками, расположенными слева от события. Если отмечен крайний левый флажок, то под событием отображаются его детали, если отмечен средний – то под деталями выводится стенограмма, если отмечен правый – то под стенограммой выводится комментарий. Столбцы флажков обозначены соответствующими пиктограммами вверху панели журнала совещаний.

**3.3.7.3** Самая верхняя группа их трех флажков, помеченная как «Все события», действует на весь журнал совещания. Если отметить флажок в этой строке, то соответствующие флажки у всех событий будут отмечены; если снять отметку – то соответствующий флажок будет удален у каждого события журнала.

**3.3.7.4** Возможно, создавая представление, редактор не включил в него атрибуты некоторых событий. В этом случае вам эти атрибуты будут представлены как отсутствующие.

## <span id="page-28-0"></span>**4. Типовые проблемы и их устранение**

В таблице [6](#page-28-1) приведены типовые проблемы, возникающие при работе абонента с системой IP FORUM, и способы их устранения.

Примечание – В настоящем руководстве не рассматриваются проблемы, связанные с функционированием сети телефонной связи как таковой, не специфичные для IP FORUM.

Если проблема отсутствует в таблицах [6](#page-28-1) и [7](#page-29-0) или ее не удалось устранить, обратитесь к администратору IP FORUM или установленным порядком в службу поддержки пользователей вашего предприятия, как указано в Карточке местных параметров, п. [0.](#page-31-2)

| Описание проблемы                                                                                                    | Способ устранения                                                                                                    |
|----------------------------------------------------------------------------------------------------|----------------------------------------------------------------------------------------------------|
| «Я должен участвовать в совещании,<br>но система мне не позвонила»                                                                                                    | Если конференция допускает самостоятельное<br>подключение, позвоните на номер конференции.<br>Иначе позвоните оператору как описано в п.2.2.                                                                                                    |
| «Я должен участвовать в совещании,<br>но случайно пропустил звонок от<br>системы»                                                                                                    | Дождитесь повторного вызова. Если вы<br>пропустили и повторный вызов, позвоните<br>оператору как описано в п. 2.2, либо позвоните на<br>номер конференции, если она допускает<br>самостоятельное подключение.                                                                                          |
| «Я должен участвовать в совещании,<br>но нахожусь не у своего телефона»                                                                                                    | Если конференция допускает самостоятельное<br>подключение, позвоните на номер конференции.<br>Иначе узнайте номер ближайшего телефона,<br>позвоните с него оператору и следуйте его<br>указаниям. В дальнейшем заблаговременно<br>сообщайте администратору об изменениях своего<br>телефонного номера. |
| Я должен участвовать в совещании в<br>видеорежиме, но подключаюсь в<br>режиме аудио.                                                                                                    | При (пере) подключения абонента в<br>конференцию, необходимо заранее<br>зарезервировать себя, как видеотелефон. Если вы<br>этого не сделали и свободных ресурсов нет,<br>подключение происходит в аудиорежиме.                                                                                         |
| «Я не могу подключиться к<br>совещанию самостоятельно» (не знаю<br>PIN-кода или другие проблемы)                                                                                                    | Позвоните оператору как описано в п. 2.2.<br>Узнайте у администратора применимый PIN-код.                                                                                                    |
| «Я должен быть председателем, но<br>почему-то им не являюсь»                                                                                                    | Возможно, вы не находились у назначенного<br>телефона в момент сбора совещания и были<br>подключены к конференции через оператора.<br>При необходимости попросите слова и сообщите<br>оператору, что вы должны быть председателем;<br>он соответственно изменит ваш статус.                            |
| «Мне необходимо выступить или<br>сообщить что-либо оператору, но мой<br>телефон не поддерживает ни<br>информационный сервис участника<br>совещания, ни тоновый набор, из-за<br>чего я не могу попросить слова» | Позвоните оператору (необходимо знать номер<br>оператора) со второй линии своего телефона или<br>с другого аппарата и сообщите о своем желании.                                                                                                    |

<span id="page-28-1"></span>Таблица 6 – Типовые проблемы при участии в конференциях

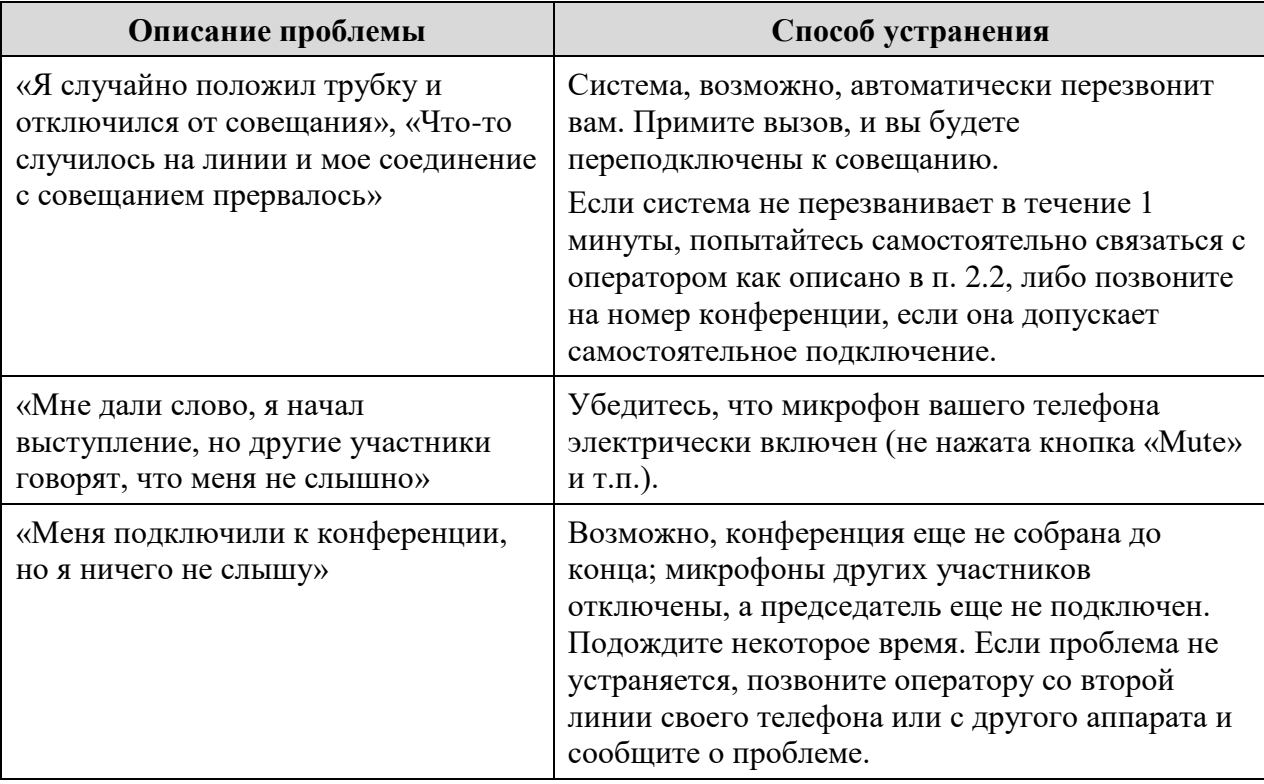

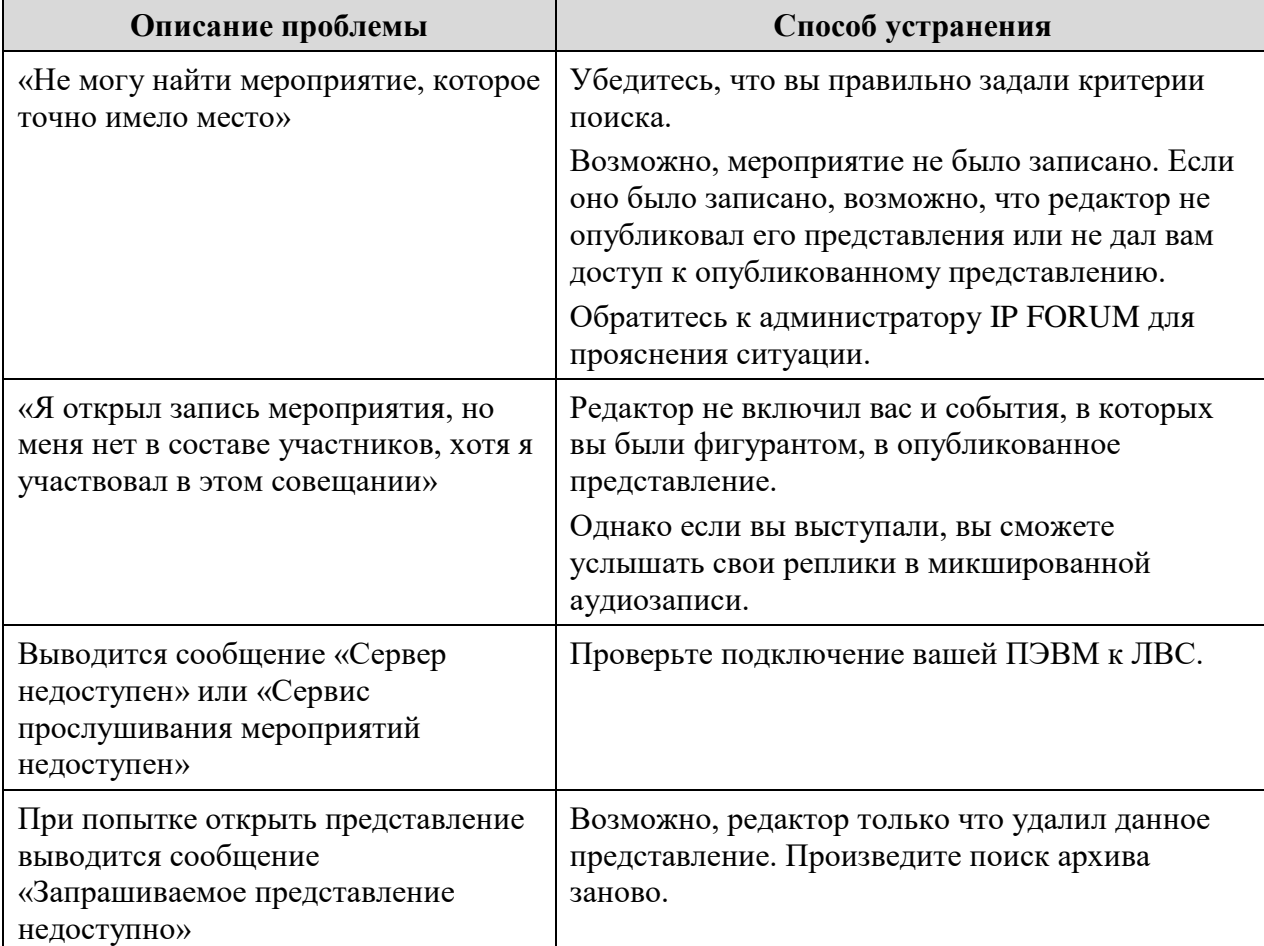

<span id="page-29-0"></span>Таблица 7 – Типовые проблемы при доступе к записанным мероприятиям

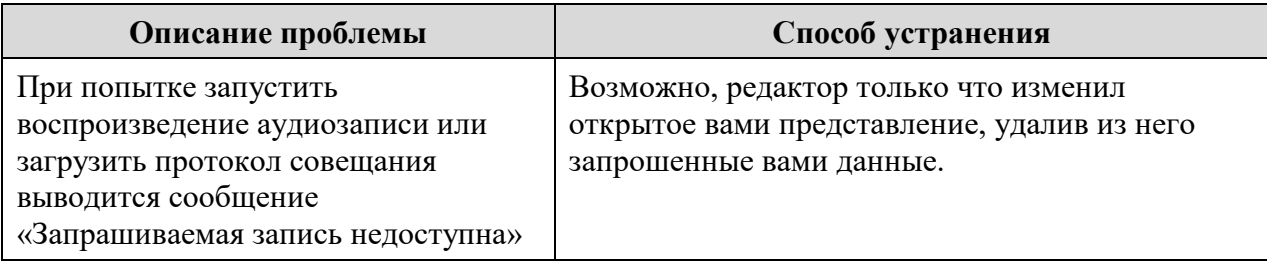

## **Карточка местных параметров**

<span id="page-31-0"></span>Настоящая карточка содержит параметры, определяемые на этапе инсталляции IP FORUM на конкретном предприятии. Эти параметры рекомендуется сообщить каждому потенциальному участнику совещаний.

<span id="page-31-2"></span><span id="page-31-1"></span>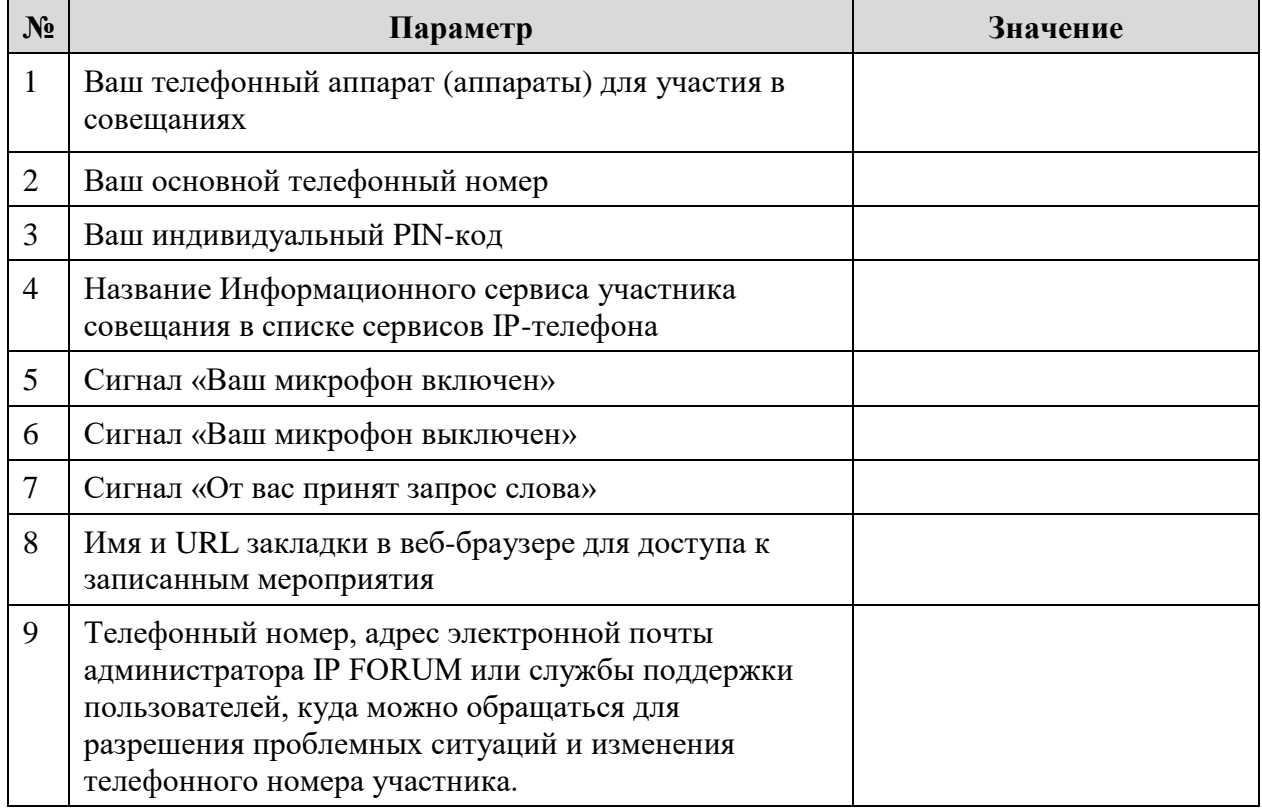

## **Команды, подаваемые с телефона тоновым набором**

<span id="page-32-0"></span>Команды, которые участники и председатели могут подать со своего телефона через тоновый набор, приведены в таблице ниже.

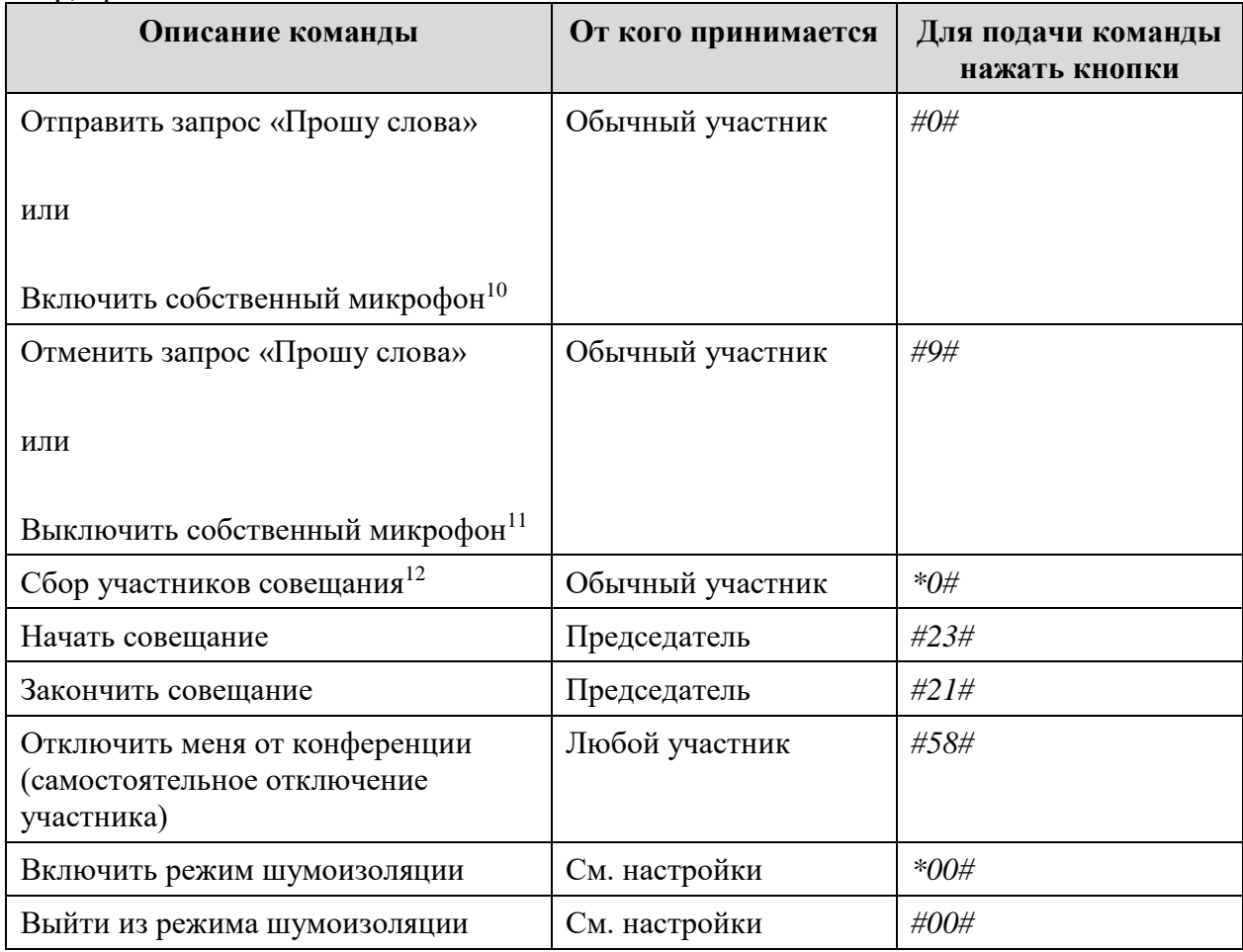

В таблицу внесены значения по умолчанию. Измените их в соответствии с конкретной инсталляцией

 $\overline{a}$ 

<sup>10</sup> Определяется администратором в настройках конференций

<sup>11</sup> Определяется администратором в настройках конференций

<sup>12</sup> Определяется администратором в настройках конференций

## **Перечень конференций, в которых вы принимаете участие, и их параметры**

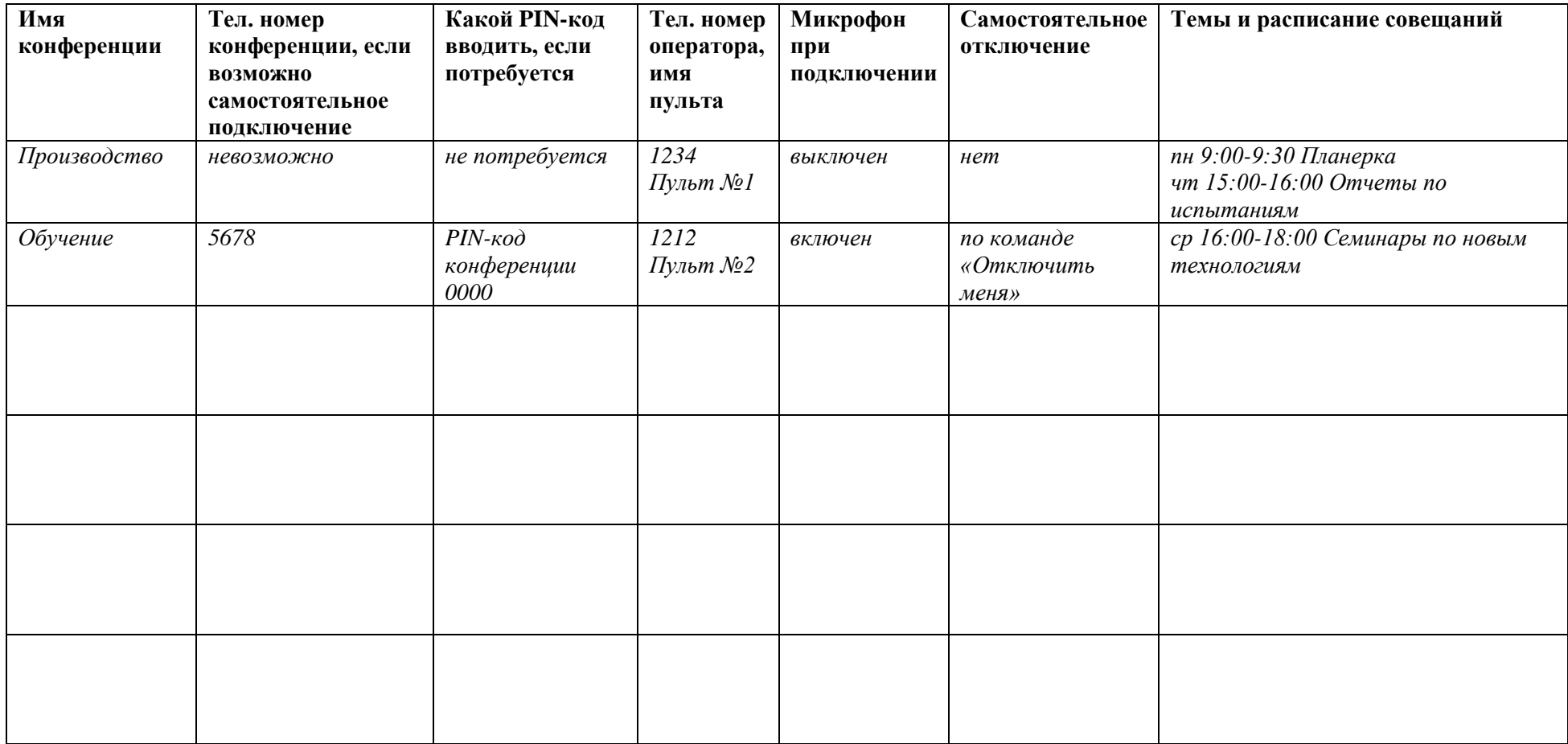

Данные в таблицу внесены в качестве образца заполнения